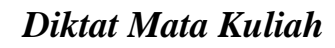

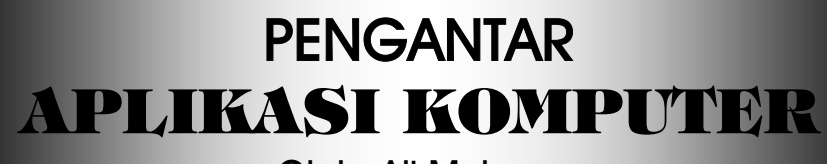

Oleh: Ali Muhson

# **Program Studi Pendidikan Ekonomi Koperasi**

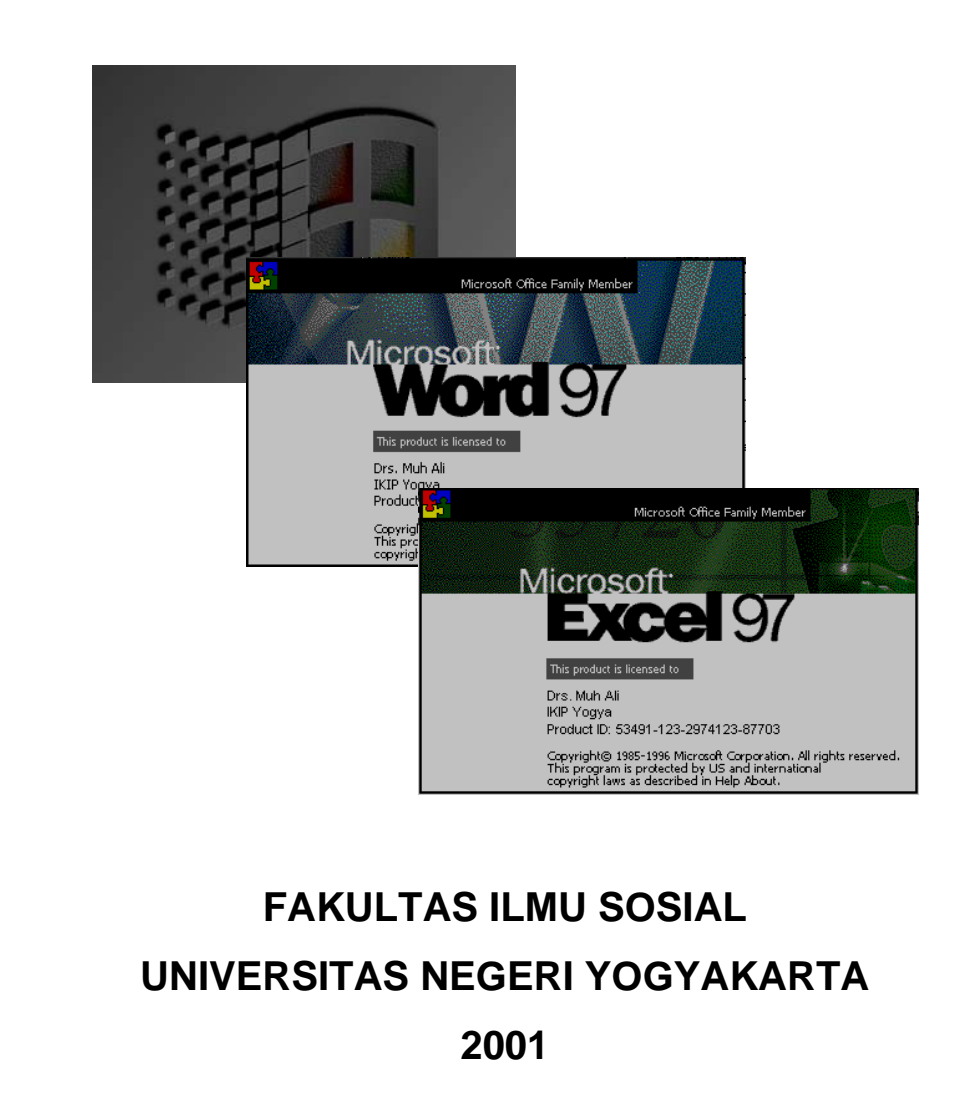

# **KATA PENGANTAR**

Syukur alhamdulillah kami panjatkan kepada Allah SWT yang telah memberikan rahmat dan hidayahNya kepada kami sehingga kami dapat menyelesaikan diktat ini dengan baik dan lancar. Diktat ini dibuat untuk mendukung proses pembelajaran mata kuliah *Pengantar Aplikasi Komputer* Program Studi Pendidikan Ekonomi Koperasi FIS UNY.

Dengan selesainya penyusunan diktat ini, perkenankanlah kami mengucapkan terima kasih kepada Dekan FIS UNY, Ketua Jurusan PDU, dan Ketua Program Studi Pendidikan Ekonomi Koperasi, atas dukungan dan kesempatan yang diberikan, serta kepada semua pihak yang telah membantu kelancaran penyusunan diktat ini.

Kami menyadari bahwa diktat ini masih banyak kekurangannya, untuk itu kami sangat mengharapkan saran dan kritik demi penyempurnaan diktat ini. Kami berharap semoga diktat ini dapat memberikan manfaat bagi kita semua. Amin

> Yogyakarta, 16 Oktober 2001 Penulis

> > Ali Muhson

# **DAFTAR ISI**

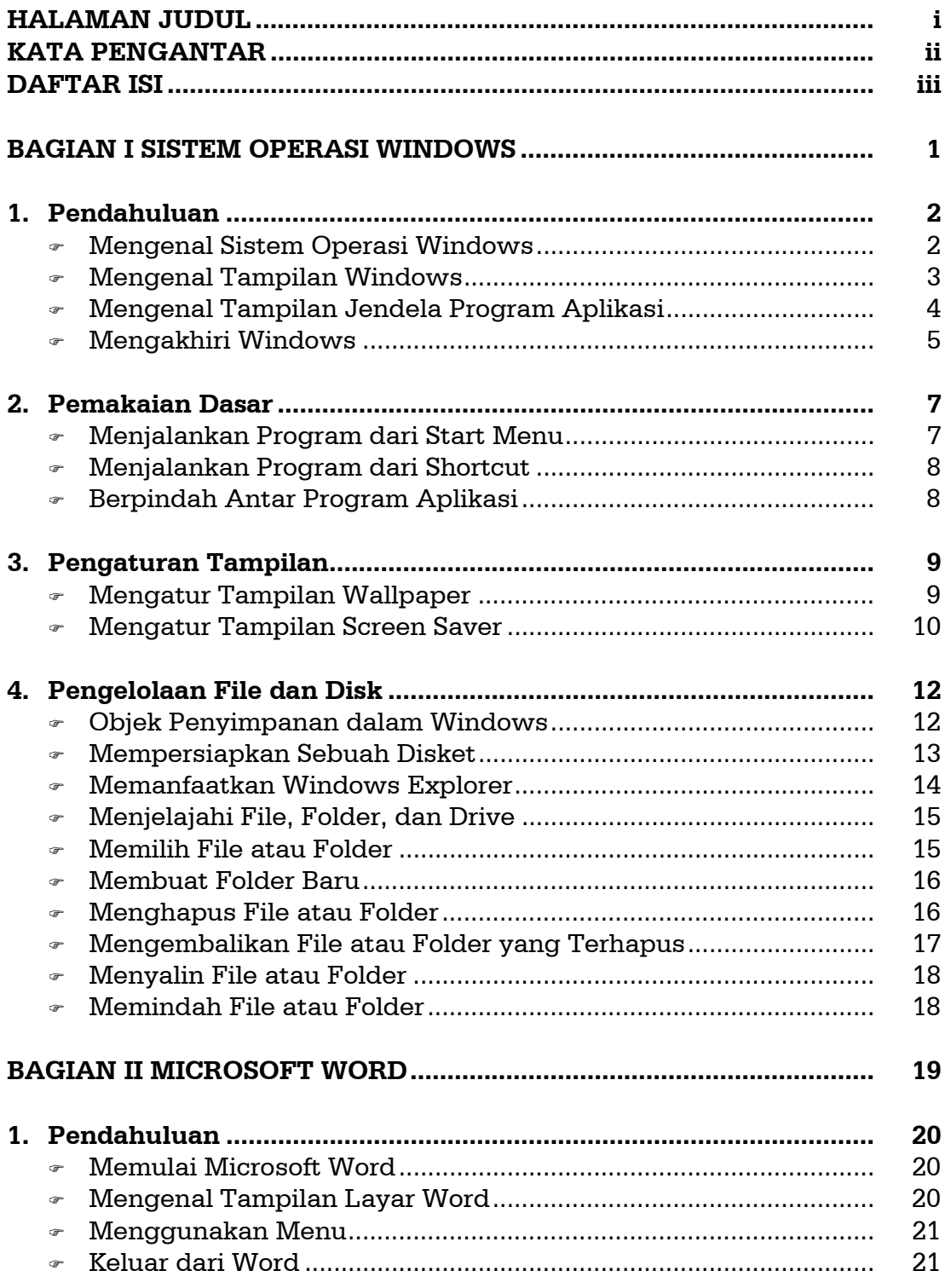

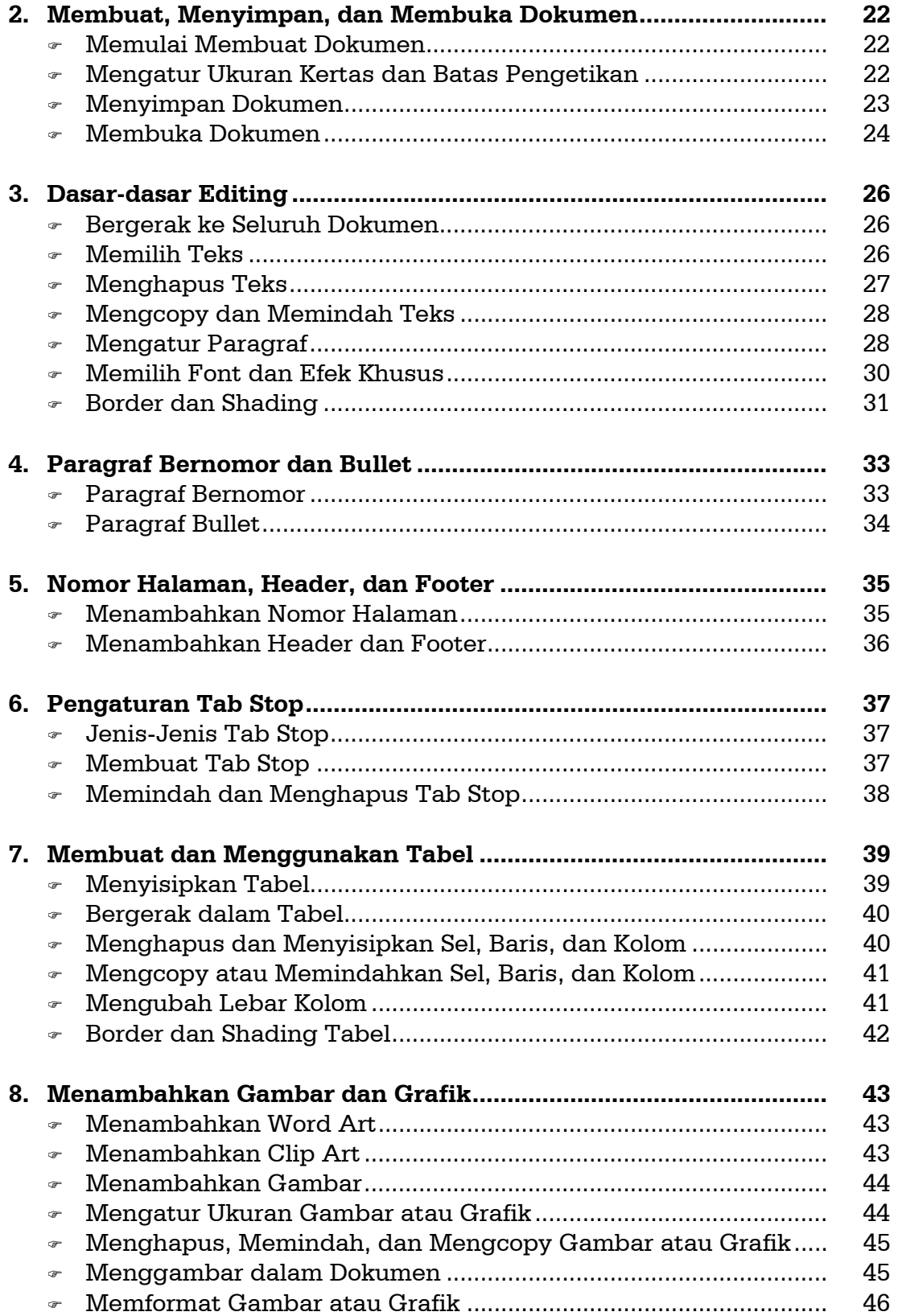

# BAGIAN I

# SISTEM OPERASI WINDOWS

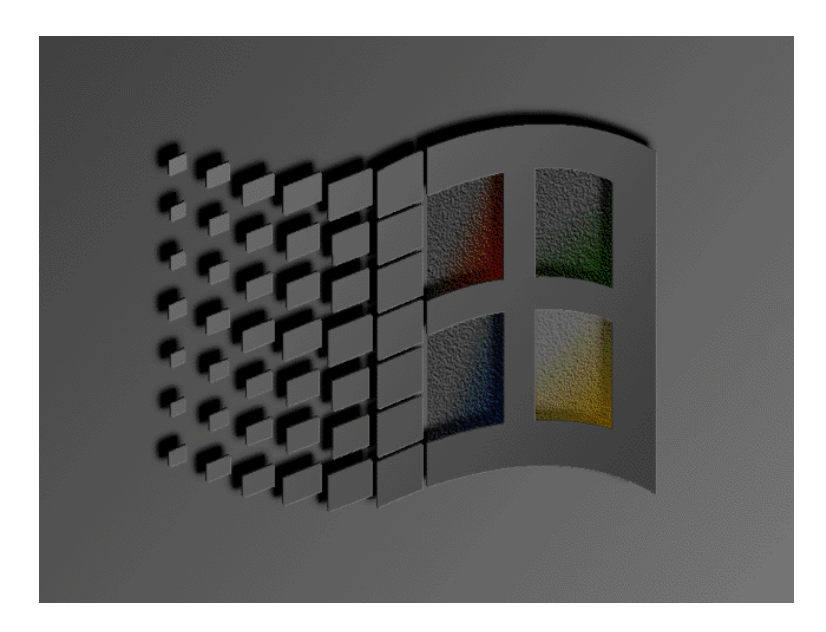

# **PENDAHULUAN**

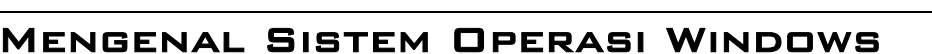

Microsoft windows adalah salah satu pilihan dari beberapa sistem operasi untuk *Personal Computer (PC).* Sistem ini menerapkan *Graphical User Interface (GUI),* yakni program yang menggunakan media gambar yang jelas, seperti keadaan sebenarnya, sebagai penghubung antara komputer dengan pemakai *(user)* untuk pengoperasian komputer.

Sistem operasi adalah program komputer dasar yang berfungsi untuk mengawali proses kerja komputer. Pada awalnya sistem operasi dibuat secara sederhana di mana semua perintah menggunakan mode teks. Jadi pemakai komputer harus menghafal perintah untuk menjalankan komputer. Dalam perkembangannya GUI menyempurnakan pengoperasian komputer dari menggunakan mode teks menjadi sistem operasi dengan mode gambar. Dengan GUI pada windows seorang pemakai cukup memilih objek gambar yang menggambarkan perintah-perintah untuk mengoperasikan komputer.

Sistem operasi windows adalah merek dagang yang hak patennya perusahaan perangkat lunak Microsoft. Window sendiri artinya adalah jendela, di mana dari arti tersebut dapat dilihat sebuah persamaan fungsi jendela rumah dengan sistem operasi windows. Jendela adalah tempat untuk melihat sebuah tempat di luar tempat tinggal Anda. Begitu juga dalam sistem operasi windows, jendela digunakan untuk membantu membuka program komputer lain sekaligus dan untuk berpindah antar program secara cepat.

Beberapa keuntungan penggunaan sistem operasi windows dibandingkan dengan sistem operasi berbasis teks, adalah:

 $\square$  Program dijalankan dengan perintah-perintah berupa grafik (gambar objek) sehingga tidak perlu menuliskan mode teksnya.

- Pemakai sistem operasi secara berama *(resource sharing),* dapat menjalankan beberapa program aplikasi secara bersama *(multitasking).*
- Perpindahan antar program aplikasi dapat dilakukan dengan cepat dan mudah.
- $\Box$  Pengelolaan memori yang diatur oleh sistem operasi.

#### Mengenal Tampilan Windows

Komputer dengan sistem operasi windows, jika masih dalam keadaan normal, maka setelah selesai booting akan menampilkan desktop yang berisi beberapa komponen. Desktop adalah komponen utama dari windows untuk pemakaian komputer. Untuk mengawali program aplikasi dapat dilakukan dari desktop. Komponen dosktop dapat dilihat pada gambar ini:

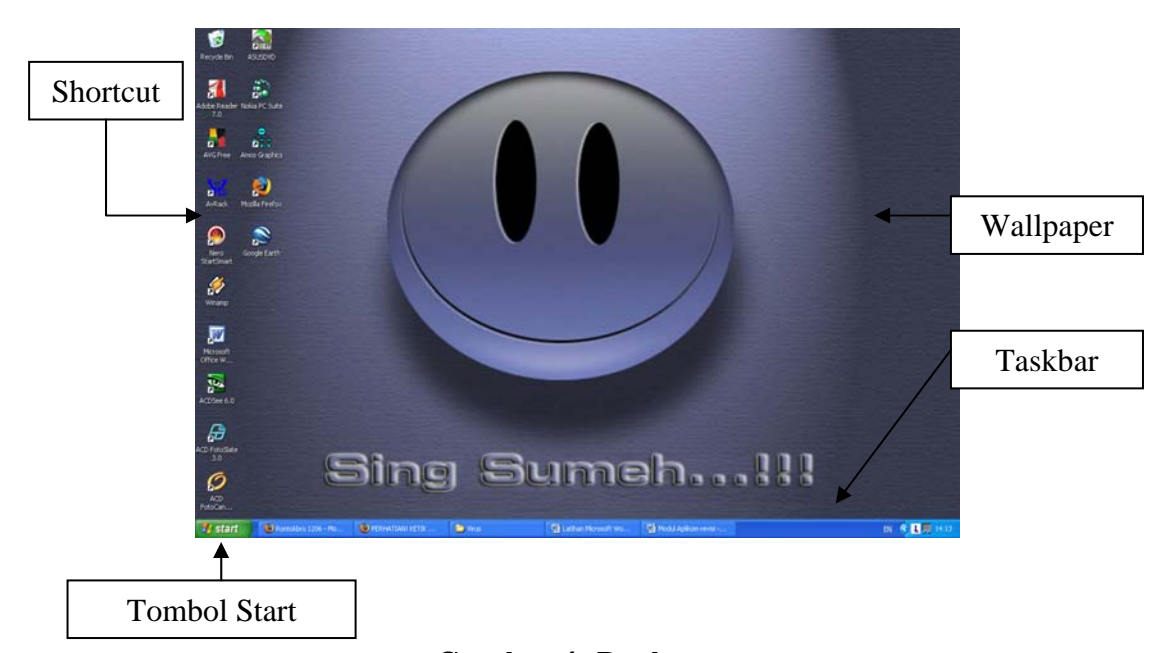

Gambar 1. Desktop

Komponen-komponen desktop antara lain:

 **Shortcut:** komponen desktop yang memiliki fungsi sebagai jalan pintas *(shortcut)* untuk menjalankan file. Shortcut ini dihubungkan dengan sebuah file sehingga dengan shortcut Anda dapat memasuki program atau file data dengan mudah dan cepat.

- **Tombol Start (Start Button):** tombol start memegang kendali dari windows karena dengan tombol start Anda dapat memulai untuk melakukan apapun, mulai dari menjalankan program, mengatur komputer, menambah program, dan pekerjaan lain.
- **Taskbar:** komponen desktop yang memiliki peranan sebagai tomboltombol seperti chanel dalam pesawat televisi. Setiap sebuah program dibuka maka judulnya akan ditampilkan pada taskbar.
- **Task Program:** setiap kali menjalankan sebuah program aplikasi, maka judul dari dokumen dan nama aplikasinya akan ditampilkan di taskbar.
- **Task Status:** biasanya berisi informasi waktu, jika ada tambahan sistem yang sedang berjalan (aktif) maka akan muncul gambar yang kecil (ikon).
- **Wallpaper:** komponen penghias desktop.

# Mengenal Tampilan Jendela Program Aplikasi

Sistem operasi digunakan sebagai program dasar untuk membuka, atau menjalankan program aplikasi. Setiap sistem operasi memiliki komponen yang standar untuk mengatur tampilan dan tempat perintahperintah kontrol program yang lainnya. Tampilan windows program aplikasi standar seperti gambar berikut:

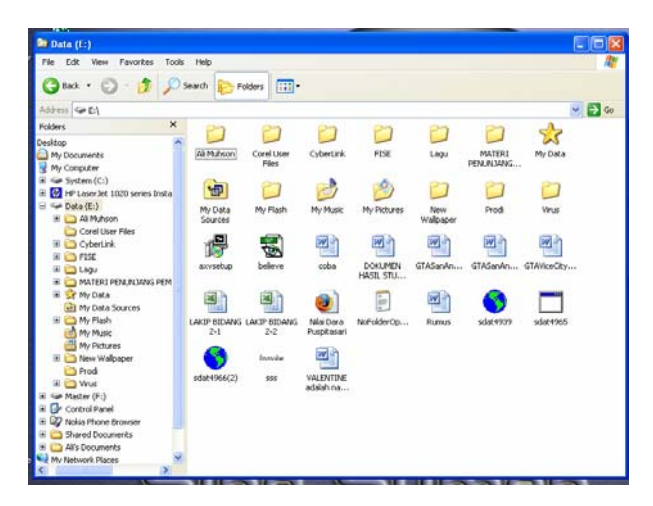

Gambar 2. Komponen-komponen Jendela

Nama dan fungsi masing-masing komponen pada windows meliputi:

- **Titlebar:** komponen yang berguna untuk memberi informasi berupa judul dari jendela yang sedang dijalankan.
- **Kontrol jendela:** komponen ini ada di bagian pojok kanan atas. Komponen ini terdiri dari empat tombol, yaitu:
	- 1. **Close:** untuk menutup program
	- 2. **Minimize/Restore:** untuk menutup/menyembunyikan tampilan atau untuk mengembalikan tampilan ke posisi semula.
	- 3. **Maximize:** untuk membesarkan ukuran jendela ke seluruh layar.
- **Menubar:** terdiri dari menu-menu, yang masing-masing menu terdiri dari submenu, dan setiap submenu mewakili satu perintah.
- **Toolbar:** terdiri dari ikon-ikon, yang setiap ikonnya mewakili satu perintah. Gambar ikon ini memiliki arti sesuai dengan perintah yang diwakili ikon tersebut.
- **Scrollbar:** komponen windows yang memiliki fungsi untuk menggulung layar. Scrolbar memiliki dua ujung anak panah yang menandakan arah gulungan. Scrollbar ini ada dua macam, yaitu:
	- **1. Horizontal scrollbar:** yang berguna untuk menggulung layar ke kanan atau ke kiri.
	- **2. Vertical scrollbar:** yang berguna untuk menggulung layar ke atas atau ke bawah.
- **Status bar:** komponen windows yang berfungsi untuk menampilkan status dari program aplikasi yang dijalankan.

## Mengakhiri Windows

Untuk mematikan komputer dengan benar harus melalui langkahlangkah yang ditentukan, atau sering disebut dengan prosedur **Shutdown.** Untuk mematikan komputer dapat dilakukan dengan beberapa langkah berikut:

1. Klik tombol **Start,** kemudian klik **Turn Off Computer** sehingga muncul kotak dialog berikut:

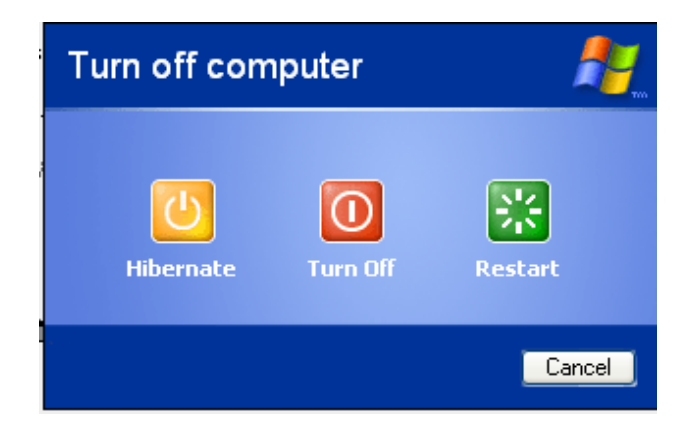

Gambar 3. Pilihan Shut Down

- 2. Klik **Turn Off** untuk mematikan komputer**.**
- 3. Klik **Hibernate** untuk mematikan komputer dengan tetap menyimpan setting terakhir komputer.
- 4. Klik **Restart** untuk mematikan dan menghidupkan kembali.
- 5. Klik **Cancel** jika ingin membatalkan.

# **PEMAKAIAN DASAR**

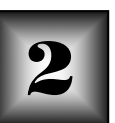

## Menjalankan Program dari Menu Start

Menggunakan menu **Start** untuk memulai program aplikasi merupakan satu hal yang paling sering dilakukan pemakai *(user)* karena pada menu **Start** ini terdapat semua menu untuk seluruh program aplikasi. Program aplikasi under windows yang baru terinstal, secara otomatis akan terpasang pada menu **Start** dan submenu **Program**. Setiap kelompok program akan memiliki submenu lagi, do mana untuk menjalankan programnya dapat dilakukan dengan mengakses dari submenu tersebut.

Menggunakan menu **Start** untuk memulai program dapat dilakukan dengan langkah berikut:

- 1. Klik tombol **Start.**
- 2. Arahkan pointer pada menu **Program.**
- 3. Arahkan pointer ke kanan untuk memilih program aplikasi yang akan dijalankan.
- 4. Klik program aplikasi yang dipilih untuk menjalankan program aplikasi tersebut.

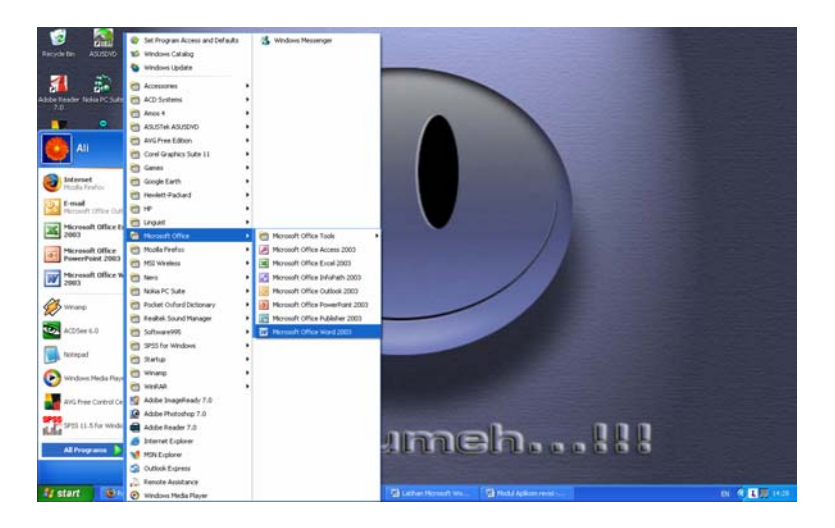

Gambar 4. Menu Start

### Menjalankan Program dari Shortcut

Shortcut adalah sebuah penghubung *(link)* dari satu pilihan ke suatu objek dalam komputer atau dalam jaringan, seperti file, folder, disk drive, web page, printer, dan sebagainya. Mengakses file/folder dengan shortcut dapat dilakukan dengan dua cara, yaitu:

- 1. Klik ganda *(double click)* pada shortcut, jika pointer saat itu mengenai shortcut
- 2. Klik shortcut yang akan diakses/dijalankan, lalu tekan **Enter** pada keyboard.

#### Berpindah Antar Program Aplikasi

Windows memiliki kemampuan untuk menjalankan beberapa program aplikasi sekaligus *(multitasking)*. Jika sistem operasi windows digunakan untuk membuka beberapa program aplikasi lebih dari satu, maka semua judul aplikasi akan dimunculkan di taskbar. Program yang aktif adalah program yang pada tasknya tampak seperti tombol yang ditekan. Cara untuk berpindah ke program lain adalah dengan mengklik task program aplikasi yang diinginkan. Cara lain juga dapat digunakan dengan menekan tombol **Alt+Tab** pada keyboard.

Jumlah program aplikasi yang dibuka dibatasi oleh kemampuan dari hardware dan software yang digunakan. Artinya, selama hardware Anda memiliki prosesor yang berkemampuan tinggi dan memiliki total memori yang besar, maka windows memiliki kemampuan untuk menangani jumlah program aplikasi yang lebih banyak. Jadi, semakin tinggi kemampuan prosesor dan semakin besar jumlah memori, semakin banyak jumlah program aplikasi yang dapat dibuka sekaligus.

# **PENGATURAN TAMPILAN**

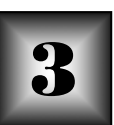

# Mengatur Tampilan Wallpaper

Latar belakang atau wallpaper adalah komponen desktop yang berfungsi sebagai hiasan dinding desktop. Seperti halnya hiasan tembok. Anda dapat menampilkan gambar yang telah dibuat atau foto dalam bentuk file, di antaranya file gambar JPEG, BMP, file gambar lain, atau file dalam format internet HTML.

Langkah untuk mengganti wallpaper adalah:

- 1. Klik tombol **Start,** arahkan pointer pada menu **Setting**, lalu klik **Control Panel.**
- 2. Pada jendela **Control Panel** tersebut, klik ganda pada **Display.**
- 3. Pilih tabulator **Background** untuk mengubah gambar yang akan dipasang pada wallpaper, seperti tampak pada gambar berikut:

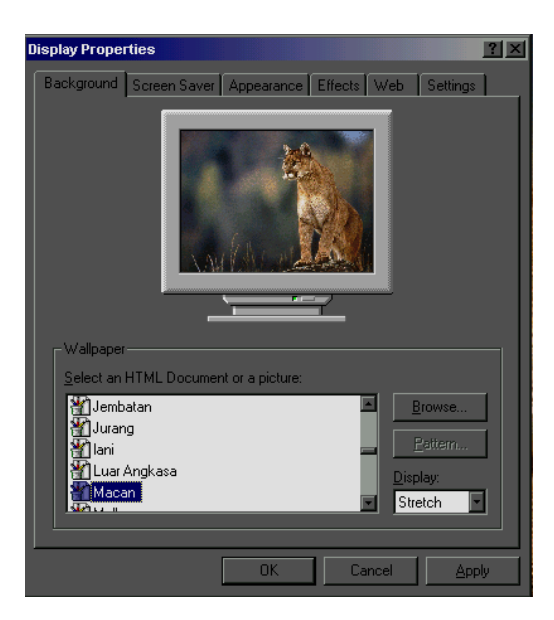

Gambar 5. Tampilan Pengaturan Wallpaper

- 4. File gambar yang dapat dipilih terdapat pada kotak **Select a background picture or HTML document as Wallpaper.**
- 5. Tombol **Browse** digunakan untuk mencari file gambar lain selain yang terdaftar di atas.
- 6. Pilihan jenis tampilan untuk wallpaper pada pulldown menu **Picture Display,** yaitu:
	- **Tile;** digunakan utnuk membuat gambar tampil seperti ubin (tegel) terkotak-kotak.
	- **Centre;** digunakan untuk membuat gambar diletakkan di tengah layar.
	- **Stretch;** digunakan untuk membuat gambar tampil berukuran satu layar penuh.
- 7. Setelah proses pemilihan selesai klik **OK**.

#### Mengatur Tampilan Screen Saver

Screen saver adalah komponen pengaturan tampilan atau monitor yang berfungsi untuk menghemat daya listrik. Saat komputer tidak digunakan dalam waktu tertentu, maka akan terjadi proses save screen. Save screen mengubah warna monitor cenderung gelap sehingga konsumsi daya listrik lebih rendah dibandingkan dengan pada saat layar monitor terang semua (banyak warna).

Langkah-langkah untuk mengatur screen saver adalah:

- 1. Klik **Start**, arahkan pointer pada **Setting,** lalu klik **Control Panel.**
- 2. Klik ganda pada ikon **Display.**
- 3. Klik tab **Screen Saver** sehingga muncul gambar berikut ini:

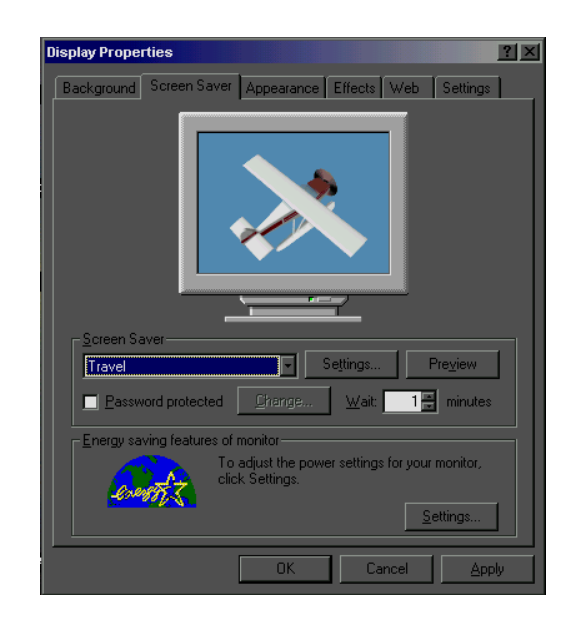

Gambar 6. Tampilan Pengaturan Screen Saver

- 4. Pilihlah jenis screen saver yang dikehendaki pada daftar pilihan dalam kotak **Screen Saver** .
- 5. Klik **OK** jika pilihannya sudah sesuai.

Untuk mencoba menampilkan pilihan screen saver pada berbagai bagian pilihan klik tombol **Preview**. Lalu lihatlah bagaimana screen saver yang dilih tersebut ditampilkan di monitor. Setelah setelah screen saver dipilih maka akan langsung bekerja bila komputer tidak digunakan dalam beberapa menit sesuai dengan yang diisikan dalam kotak **Wait.**

# **PENGELOLAAN FILE DAN DISK**

#### Objek Penyimpanan dalam Windows

Windows mampu mengelola berbagai jenis penyimpanan, baik penyimpanan tetap atau penyimpanan sementara. Media simpan data tetap dalam komputer memiliki beberapa jenis, yaitu:

- **Harddisk;** media simpan berujud fisik berupa sebuah piringan *(disk)* dengan perangkat pembaca dan pengendali piringan *(controller)* menjadi satu piringannya, yang terhubung dengan komputer dan memiliki kemampuan simpan yang cukup besar berkisar antara 40 mega bytes (MB) sampai dengan 20 Giga Bytes (GB) atau lebih.
- **Disket (floppy disk);** media simpan berujud fisik berupa sebuah piringan *(disk)* dengan perangkat *controller* berada pada komputer *(disk drive)* yang memiliki kemampuan simpan yang jauh lebih kecil daripada harddisk, yakni 360 kilo bytes (KB), 750 KB, 1,2 KB, dan 1,44 KB.
- **CD (Compact Disk);** media simpan berujud fisik berupa piringan optik *(optic disk)* dengan perangkat *controller* dengan kemampuan simpan standar 650 MB.

Pembagian sebuah media simpan dalam windows dapat dianalogikan sebagai sebuah almari penyimpanan dokumen. Almari tersebut dapat diumpamakan sebagai sebuah harddisk, disket, atau CD. Almari tersebut memiliki beberapa laci dan jika laci tersebut dibuka maka di dalamnya diketemukan beberapa map di mana di setiap map berisi beberapa kertas dokumen. Map-map tersebut di dalam komputer di sebut dengan **Folder**, sedangkan kertas-kertas dokumen tersebut disebut sebagai **File.**

Dalam komputer, sebuah folder dapat berisi beberapa file atau folder. Folder ini sangat berguna untuk mengelompokkan beberapa file atau folder yang memiliki sifat isi yang sama, misalnya sebuah file dokumen dapat *S1 Pendidikan Ekonomi FISE UNY* 

dikumpulkan di dalam folder **My Documents**, file atau folder yang berisi program aplikasi dikumpulkan pada folder **Program Files**, dan sebagainya.

### Mempersiapkan Sebuah Disket

Penyimpan data yang paling mudah untuk dibawa ke mana-mana adalah disket, karena risiko kerusakannya lebih kecil dan harganya relatif murah dibandingkan penyimpan data seperti harddisk. Meskipun saat ini telah banyak dipakai CD sebagai media penyimpan data yang mudah dipindah-pindahkan namun harganya lebih mahal. Karena kelebihan tersebut maka sampai saat ini disket masih banyak dipakai untuk keperluan pemindahan data dari satu komputer ke komputer lainnya.

Sebelum disket digunakan untuk menyimpan data, terlebih dahulu format disket harus ditata agar siap digunakan. Untuk itu disket tersebut harus di-**Format**. Langkah untuk memformat disket adalah:

- 1. Jalankan program aplikasi **My Computers** dari desktop.
- 2. Klik **3½ Floppy A:**, lalu klik menu **File,** diikuti klik **Format,** sehingga muncul gambar berikut:

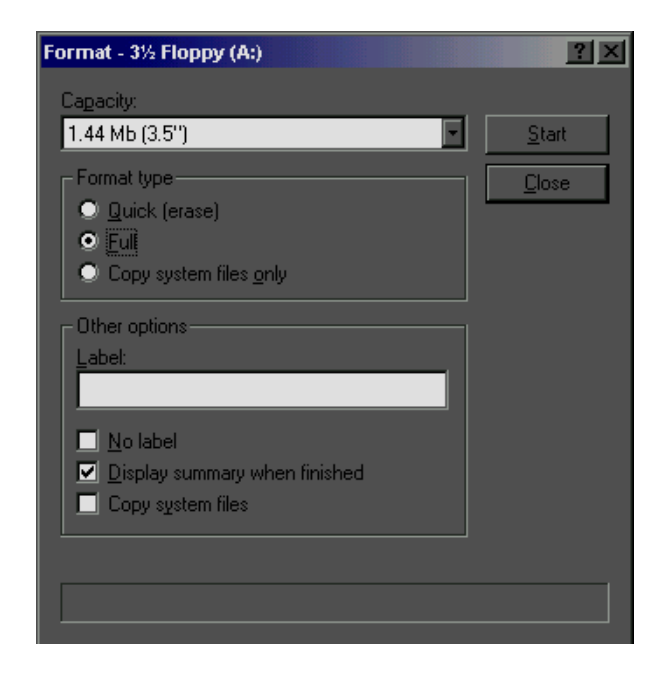

Gambar 7. Tampilan Format

- 3. Klik **Full** pada kotak **Format Type**.
- 4. Beri nama disket pada kotak **Label** (jika diperlukan).
- 5. Klik **Start** untuk memulai proses format disket, dan tunggu sampai proses ini selesai.
- 6. Setelah selesai klik **Close** untuk mengakhirinya.

### Memanfaatkan Windows Explorer

Windows Explorer merupakan program aplikasi yang secara otomatis tersedia bila sistem operasi windows diinstall. Windows explorer mampu mencari dan menampilkan seluruh tempat penyimpanan data, baik file, folder, atau drive, bahkan penyimpan data pada komputer lain jika komputer yang dipakai terkoneksi dengan jaringan.

Windows Explorer adalah salah satu program yang dapat digunakan untuk mengelola penyimpanan data dalam windows. Untuk menjalankan program aplikasi ini dapat dilakukan dengan cara klik **Start, Program,** dan klik **Windows Explorer** sehingga muncul gambar berikut ini:

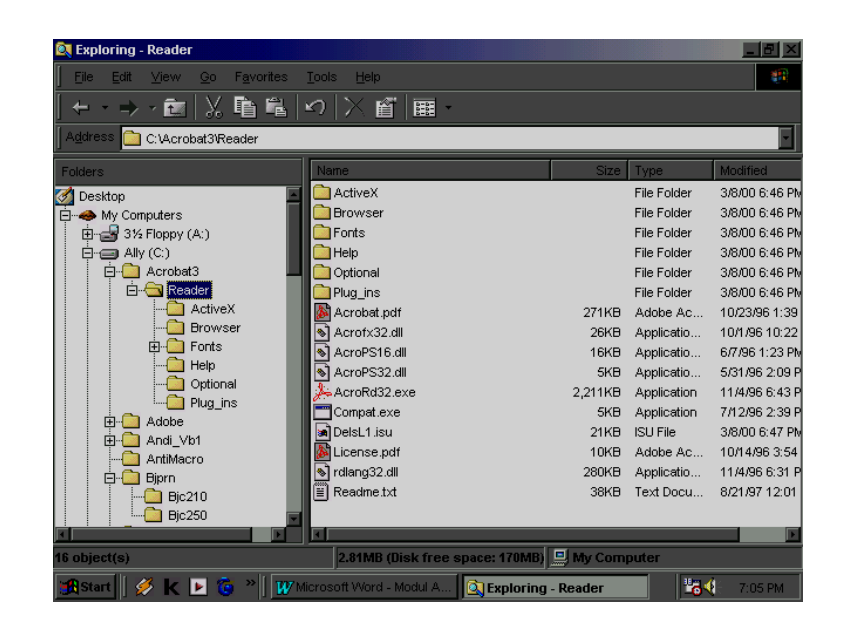

Gambar 8. Tampilan Program Windows Explorer

#### Menjelajahi File, Folder, dan Drive

Windows Explorer merupakan program aplikasi yang dapat digunakan untuk menjelajahi file, folder, dan drive. Untuk membuka atau melihat isi sebuah penyimpan data (harddisk, disket, atau CD) jalankan program Windows Explorer terlebih dahulu. Langkah untuk membuka folder atau drive adalah:

- 1. Arahkan pointer pada ikon penanda drive atau folder yang diinginkan.
- 2. Klik ganda pada folder tersebut, atau klik tanda + untuk memperluas cabang atau tanda - untuk mempersempit pencarian.
- 3. Isi dari sebuah folder atau drive akan ditampilkan pada kotak bagian kanan dari program windows esplorer.

Sebuah komputer dapat berisi banyak drive, seperti drive A dan B untuk disket, drive C dan D untuk harddisk, dan drive E untuk CD, dan seterusnya. Masing-masing drive tersebut dapat berisi beberapa folder dan masing-masing folder dapat berisi beberapa folder lagi atau file. Jika sebelah kiri ikon folder terdapat tanda + maka folder tersebut memiliki subfolder. Dan jika tanda + tersebut diklik maka akan ditampilkan subfolder yang ada dalam folder tersebut dan tanda + tersebut akan berubah menjadi tanda -.

### Memilih File atau Folder

File atau folder yang akan dikelola harus dipilih dahulu atau diberi penanda (sering disebut dengan diblok). Tanda dari sebuah file atau folder yang terpilih adalah nama file atau foldernya terlihat diblok dengan warna yang berbeda dengan lainnya (biasanya diblok dengan warna gelap).

Langkah untuk memilih sebuah file dengan mouse adalah:

- 1. Buka folder atau drive tempat file atau folder yang akan dipilih.
- 2. Letakkan pointer pada file atau folder yang akan dipilih.
- 3. Klik sekali file atau folder tersebut sehingga terlihat tanda blok.

4. Jika diinginkan untuk memilih beberapa file atau folder sekaligus maka klik file atau folder lainnya sambil menekan tombol **Ctrl** pada keyboard. Untuk memilih beberapa file atau folder sekaligus yang lokasinya berurutan klik file atau folder awalnya lalu arahkan ke file atau folder terakhir yang akan dipilih lalu klik sambil menekan tombol **Shift** pada keyboard (cara lain adalah dengan melakukan drag pada beberapa file atau folder yang akan dipilih).

### Membuat Folder Baru

Folder adalah sebuah tempata untuk penyimpanan kumpulan file atau subfolder yang biasanya memiliki sifat yang sama. Folder memiliki posisi yang dapat berurutan, mulai dari sebuah drive, folder induk, subfolder, subsub folder, dan seterusnya. Langkah yang digunakan untuk membuat folder baru adalah:

- 1. Jalankan program **Windows Explorer.**
- 2. Pilih drive atau folder induk tempat folder baru akan ditempatkan.
- 3. Klik menu **File**, arahkan ke submenu **New**, lalu klik **Folder.**
- 4. Pada saat itu pada daftar file dan folder akan muncul **New Folder** yang diblok, lalu ketikkan nama untuk folder baru tersebut diikuti dengan menekan tombol **Enter** pada keyboard.

#### Menghapus File atau Folder

File atau folder memiliki kapasistas tertentu yang akan mengurangi ruang kosong jika disimpan dalam penyimpanan data. Karena itu jika file atau folder tersebut ada yang sudah tidak terpakai, sebaiknya dihapus agar kapasitas ruang kosong *(free space)* menjadi lebih banyak. Proses penghapusan file atau folder dalam windows sama seperti proses pembuangan sampah ke keranjang sampah. Keranjang sampah tersebut dalam komputer dinamakan sebagai **Recycle Bin**, yang berupa sebuah

folder yang siap untuk diisi file atau folder yang akan dihapus. File atau folder yang sudah dibuang di recycle bin suatu saat dapat dikembalikan lagi jika dibutuhkan asalkan belum dihapus dari folder recycle bin.

Langkah untuk menghapus file atau folder adalah:

- 1. Jalankan program **Windows Explorer.**
- 2. Pilih file atau folder yang akan dihapus.
- 3. Klik menu **File, Delete** (cara lain adalah dengan menekan tombol **Del**  pada keyboard), maka akan keluar kotak dialog berikut:

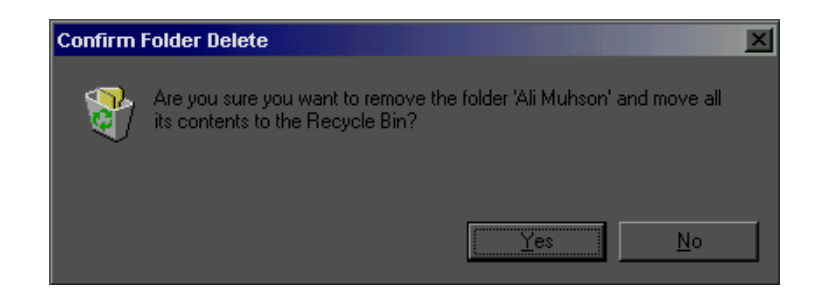

Gambar 9. Kotak Dialog Penghapusan File atau Folder

4. Klik **Yes** untuk menjawab pertanyaan apakah file atau folder tersebut benar-benar akan dibuang ditempat sampah (recycle bin).

# Mengembalikan File atau Folder yang Terhapus

Jika file atau folder dihapus maka akan disimpan dalam folder keranjang sampah atau **Recycle Bin.** Sebelum isi folder ini benar-benar dibersihkan, Anda dapat mengembalikan file atau folder yang ada di recycle bin untuk digunakan kembali. Langkah untuk mengembalikan file atau folder yang sudah dihapus adalah:

- 1. Jalankan program **Windows Explorer.**
- 2. Klik ganda pada folder **Recycle Bin** lalu pilih file atau folder yang akan dikembalikan.
- 3. Klik menu **File, Restore.**
- *S1 Pendidikan Ekonomi FISE UNY*

# Menyalin File atau Folder

Langkah untuk menyalin atau mengcopy file atau folder adalah:

- 1. Jalankan program **Windows Explorer.**
- 2. Pilih file atau foder yang akan dicopy.
- 3. Klik menu **Edit, Copy** (atau tekan **Ctrl+C** pada keyboard).
- 4. Klik folder tujuan atau folder lokasi file akan ditempatkan.
- 5. Klik menu **Edit, Paste** (atau tekan **Ctrl+V** pada keyboard),sehingga akan muncul gambar kertas melayang dari satu map ke map lainnya.

# Memindah File atau Folder

Langkah untuk menyalin atau mengcopy file atau folder adalah:

- 1. Jalankan program **Windows Explorer.**
- 2. Pilih file atau foder yang akan dicopy.
- 3. Klik menu **Edit, Cut** (atau tekan **Ctrl+X** pada keyboard).
- 4. Klik folder tujuan atau folder lokasi file akan ditempatkan.
- 5. Klik menu **Edit, Paste** (atau tekan **Ctrl+V** pada keyboard),sehingga akan muncul gambar kertas melayang dari satu map ke map lainnya.

# BAGIAN II

# MICROSOFT WORD

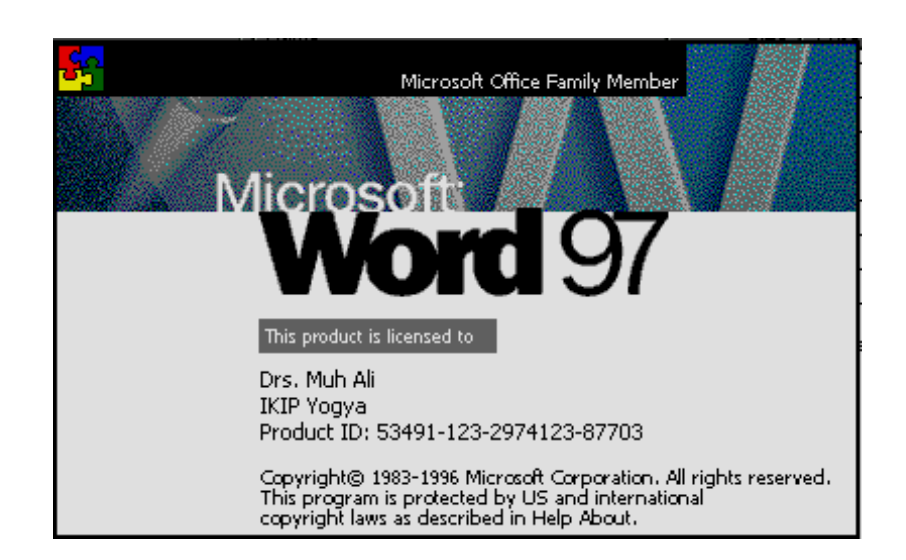

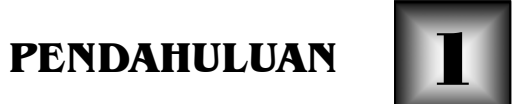

# Memulai Microsoft Word

- a. Buka menu **Start** dengan mengarahkan *pointer* (kursor) ke tombol **Start.**
- b. Dari menu **Start***,* arahkan kursor ke **Program.**
- c. Dari menu **Program,** arahkan kursor ke **Microsoft Word** kemudian klik**.**

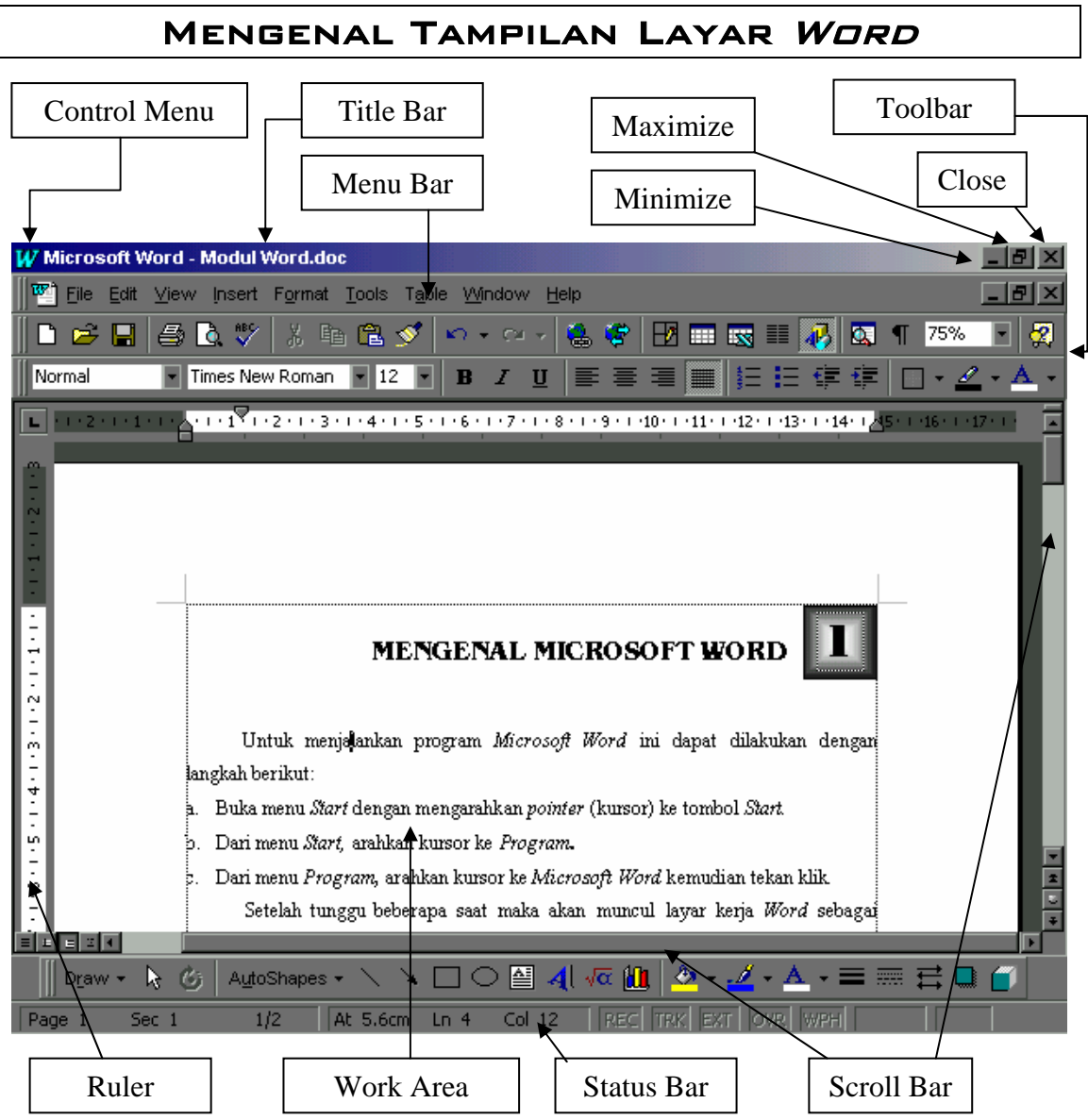

Gambar 10. Tampilan Layar *Word*

*S1 Pendidikan Ekonomi FISE UNY* 

Keterangan kegunaannya:

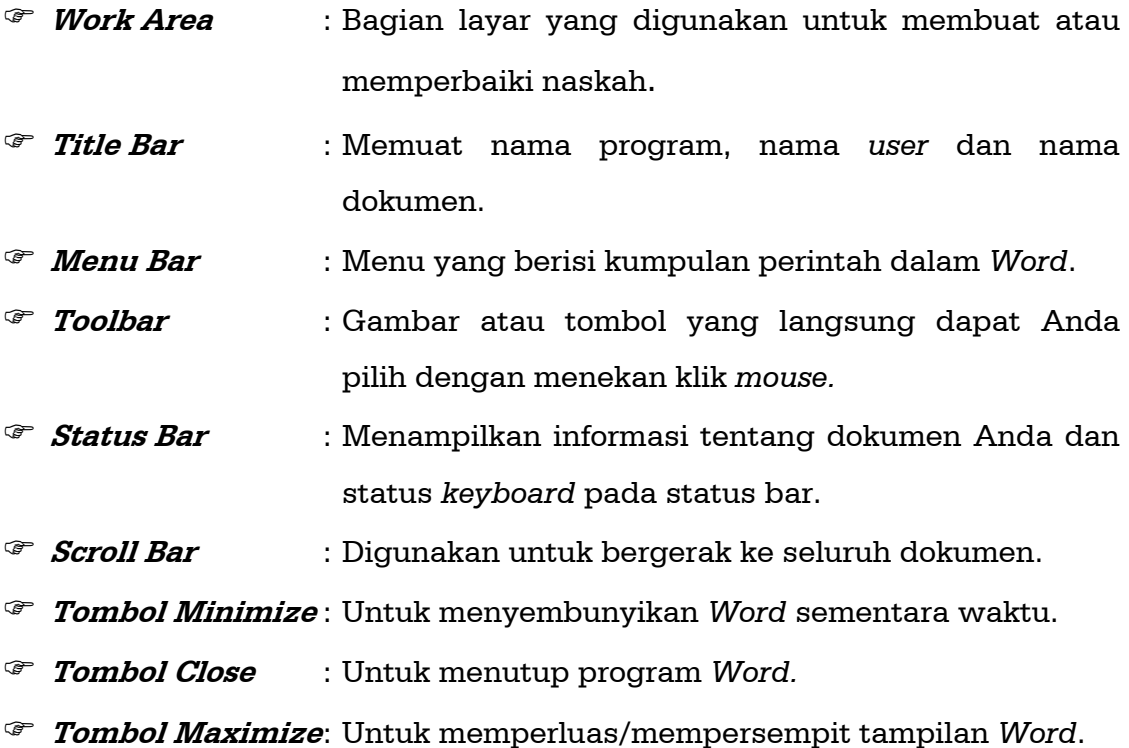

# Menggunakan Menu

- 1. Buka menu dengan menekan klik judul menu dari menu bar. Cara lain adalah dengan menekan tombol **Alt** dan huruf yang digaris bawah dari judul menu.
- 2. Setelah menu terbuka klik perintah yang diinginkan atau dengan menekan karakter yang digarisbawahi.

## Keluar dari Word

Untuk keluar dari Word dapat Anda lakukan dengan beberapa cara berikut:

- 1. Klik menu **File, Exit**, atau
- 2. Klik tombol **Close (X)** pada sudut kanan paling atas, atau
- 3. Tekan tombol **Alt + F4** pada keyboard.
- *S1 Pendidikan Ekonomi FISE UNY*

# 2 **MEMBUAT, MENYIMPAN, DAN MEMBUKA DOKUMEN**

#### Memulai Membuat Dokumen

Ada beberapa cara untuk membuat dokumen baru, yaitu:

- 1. Klik menu **File** diikuti dengan klik **New** dalam menu **File** tersebut*.*
- 2. Tekan tombol **Ctrl + N** dari keybord.
- 3. Tekan toolbar **New.**

# Mengatur Ukuran Kertas dan Batas Pengetikan

Untuk mengatur kedua hal tersebut di atas dapat dilakukan dengan klik menu **File** lalu klik **Page Setup***,* sehingga muncul kotak dialog. Dalam kotak dialog tersebut Anda harus menentukan batas-batas pengetikan dalam pilihan **Margin***.* Di sini Anda dapat menentukan berapa batas kanan, kiri, atas, bawah, dan batas header dan footernya. Ukurannya dapat berupa centimeter (cm) atau inchi (").

Sedangkan ukuran kertas dapat ditentukan dari pilihan **Paper Size***.* Untuk menentukan ukuran kertas kuarto, dapat Anda lakukan dengan memilih ukuran kertas *Letter 8 1/2 x 11 in* atau *A4 210 x 297 mm.* Sedangkan untuk memilih kertas folio Anda dapat gunakan *Custom Size* dengan menentukan sendiri lebarnya 8.5" dalam **Width** dan panjang 13" dalam **Heigth***.* Untuk ukuran kertas yang lain lakukan dengan gunakan **Custom Size***.* 

Dalam area kerja akan ditampilkan suatu garis vertikal yang berkedip di layar, yang disebut dengan *cursor*. *Cursor* ini merupakan petunjuk lokasi dokumen yang akan diisi dengan teks dan bagian dokumen yang akan diedit. Untuk memasukkan teks, Anda cukup mengetikkannya pada

keybord. Tombol **Enter** tidak digunakan untuk berpindah baris dalam teks, tetapi hanya digunakan untuk memulai paragraf baru.

Bila Anda melakukan kesalahan Anda dapat menghapusnya dengan cara:

- Tekan tombol **Backspace** untuk menghapus satu karakter yang berada di sebelah kiri kursor.
- Tekan tombol **Delete** untuk menghapus satu karakter yang berada di sebelah kanan kursor.

## Menyimpan Dokumen

Pada saat Anda membuat dokumen baru, dokumen tersebut akan disimpan sementara dalam memory komputer. Untuk dapat menyimpannya secara permanen, Anda dapat lakukan salah satu dari cara berikut:

- 1. Klik **File, Save,** atau
- 2. Klik tombol **Save** dalam toolbar, atau
- 3. Tekan tombol **Ctrl + S** pada keyboard.

Jika langkah tersebut Anda lakukan maka akan muncul kotak dialog sebagai berikut:

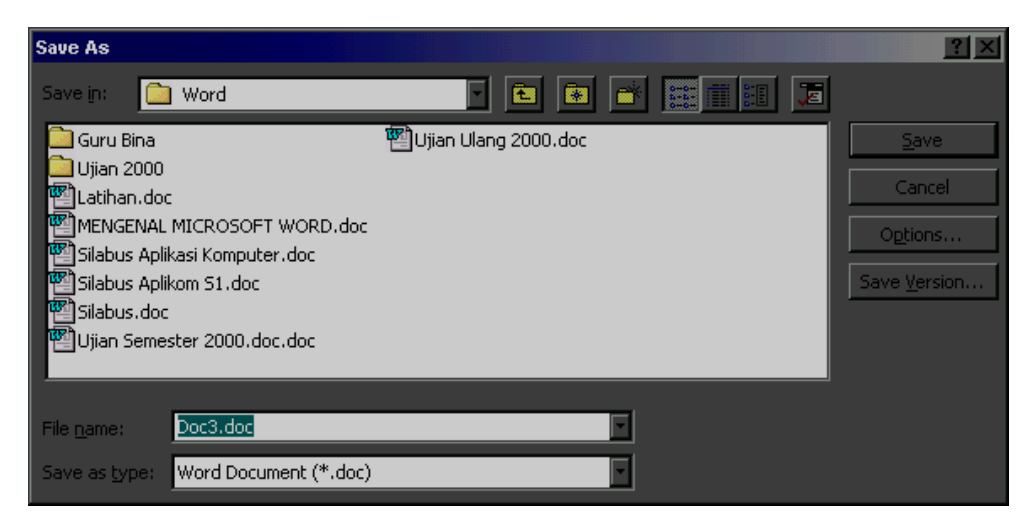

Gambar 11. Kotak Dialog *Save As* 

Memasukkan nama dokumen pada kotak **File name**. Bila Anda ingin menyimpan dalam drive atau folder yang lain, klik anak panah daftar drop down **Save in** dan pilih folder atau drive yang dituju. Jika sudah benar pilihannya klik **Save** sehingga dokumen akan disimpan sesuai dengan nama dan lokasi yang Anda inginkan.

Jika dokumen Anda sudah disimpan, Anda dapat melanjutkan pekerjaan mengedit atau menambah naskah. Untuk menghindari hilangnya data karena aliran listrik terputus atau sebab lain, Anda perlu menyimpannya secara periodik selagi Anda bekerja dengan dokumen tersebut. Penyimpanan dapat dilakukan dengan klik toolbar **Save**, atau **Ctrl + S**, atau klik **File, Save.**

Bila Anda ingin menyimpan dokumen tersebut dengan nama yang lain klik menu **File, Save As** sehingga akan muncul kotak dialog seperti gambar 2.1. di atas. Isikanlah nama file dan lokasi penyimpanannya, setelah itu klik **Save.**

# Membuka Dokumen

Anda dapat membuka dokumen yang telah Anda buat untuk diedit, bahkan Anda juga dapat membuka dokumen yang dibuat dengan program lain, misalnya Word Perfect.

| Open                      |                                              |             |                                      |                 |   |            |
|---------------------------|----------------------------------------------|-------------|--------------------------------------|-----------------|---|------------|
| Look in:                  | Word                                         | e           | $\sim$ 20 $\approx$                  | E II<br>H       | 厦 |            |
| Name                      |                                              | <b>Size</b> | Type                                 | Modified        |   | Open       |
| Guru Bina                 |                                              |             | Folder                               | 7/19/00 6:07 PM |   |            |
| Ujian 2000                |                                              |             | Folder                               | 6/2/00 9:37 PM  |   | Cancel     |
|                           | Latihan.doc                                  |             | 83 KB Microsoft Word 5/18/00 4:38 PM |                 |   | Advanced   |
| ₩                         | MENGENAL MICROSOFT WORD.doc                  |             | 22 KB Microsoft Word 7/19/00 6:08 PM |                 |   |            |
| 糦                         | Nilai Aplikasi Komputer Lanjut.xls           |             | 50 KB Microsoft Excel 6/8/00 9:24 PM |                 |   |            |
|                           | Save As.bmp                                  |             | 485 KB Bitmap Image                  | 7/23/00 7:34 AM |   |            |
| R<br>Save As.tif          |                                              |             | 29 KB TIF Image                      | 7/23/00 7:44 AM |   |            |
| Silabus<br>$\blacksquare$ |                                              | 5KB         |                                      | 7/6/00 6:15 PM  |   |            |
| 嚁                         | Silabus Aplikasi Komputer.doc                |             | 32 KB Microsoft Word 7/6/00 7:59 PM  |                 |   |            |
| 呬                         | Silabus Aplikom S1.doc                       |             | 28 KB Microsoft Word 7/13/00 6:09 AM |                 |   |            |
|                           | Find files that match these search criteria: |             |                                      |                 |   |            |
| File name:                |                                              |             | Text or property:                    |                 |   | Find Now   |
| Files of type:            | All Files (*.*)                              |             | Last modified:                       | any time        |   | New Search |
| 13 file(s) found.         |                                              |             |                                      |                 |   |            |

Gambar 12. Kotak Dialog *Open* 

Untuk membuka dokumen Anda dapat lakukan beberapa cara, yakni:

- 1. Klik menu **File, Open** atau,
- 2. Tekan **Ctrl + O** pada keyboard, atau
- 3. Klik toolbar **Open**.

Jika Anda telah melakukan salah satunya akan muncul kotak dialog seperti gambar 2.2. Dengan kotak dialog tersebut dapat Anda lakukan hal berikut:

- Untuk menentukan lokasi folder dokumen yang akan dibuka klik **Look In.** Kotak ini menampilkan nama folder yang aktif.
- Untuk membuka file, klik nama file yang terdapat dalam daftar file atau ketik nama filenya dalam kotak **File Name** kemudian tekan **Enter** atau klik tombol **Open.** Cara lain dapat Anda lakukan dengan melakukan double klik pada nama file yang akan dibuka.
- Untuk menemukan dile yang dibuat tidak dengan *Word*, klik drop-down **Files of Types** untuk memilih tipe dokumen.
- Untuk melihat isi file, klik tombol **Preview.**
- Untuk berpindah folder satu level ke atas, klik tombol **Up One Level.** Sedangkan untuk berpindah satu level ke bawah atau ke folder lain, klik dua kali nama foldernya.
- Untuk berpindah ke drive atau folder lain, klik daftar **Look In** dan pilih drive atau folder yang diinginkan.

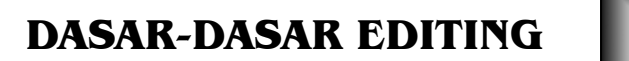

### Bergerak ke seluruh dokumen

#### **Menggerakkan kursor dengan keyboard:**

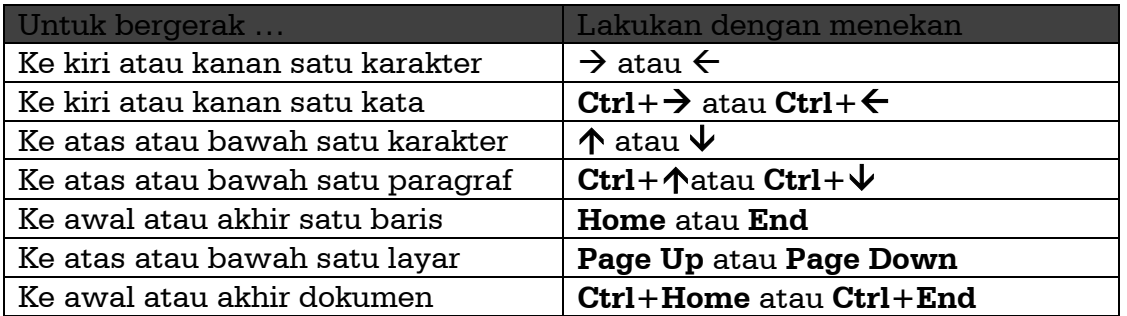

#### **Menggulung layar dengan mouse:**

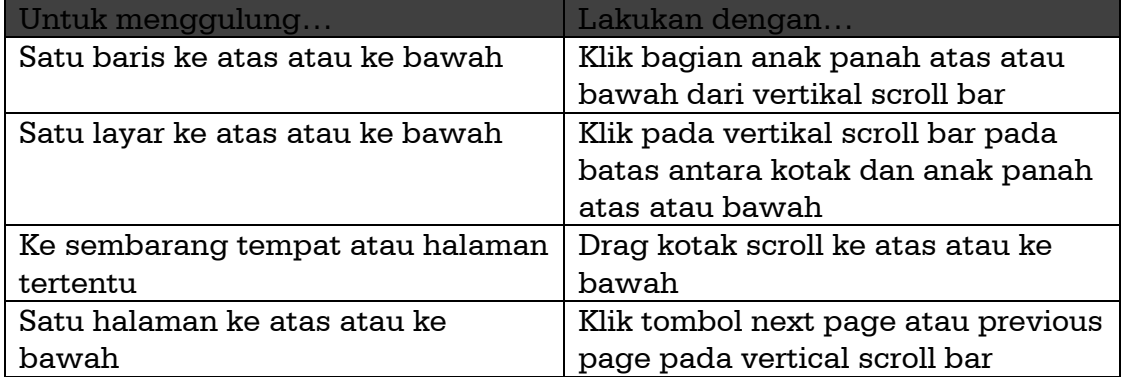

Proses penggulungan layar tersebut tidak memindahkan kursor, karena itu untuk memindahkan kursor ke lokasi lain, Anda harus klik pada lokasi baru yang terlihat di layar.

## Memilih Teks

Dalam mengedit dokumen terlebih dahulu Anda harus memilih teks yang harus Anda ubah formatnya, misalnya ingin dicetak tebal, huruf miring, dan sebagainya. Karena itu memilih teks menjadi hal yang sangat *S1 Pendidikan Ekonomi FISE UNY* 

penting dalam editing dokumen. Untuk memilih teks yang akan diubah formatnya, dapat Anda lakukan sebagai berikut:

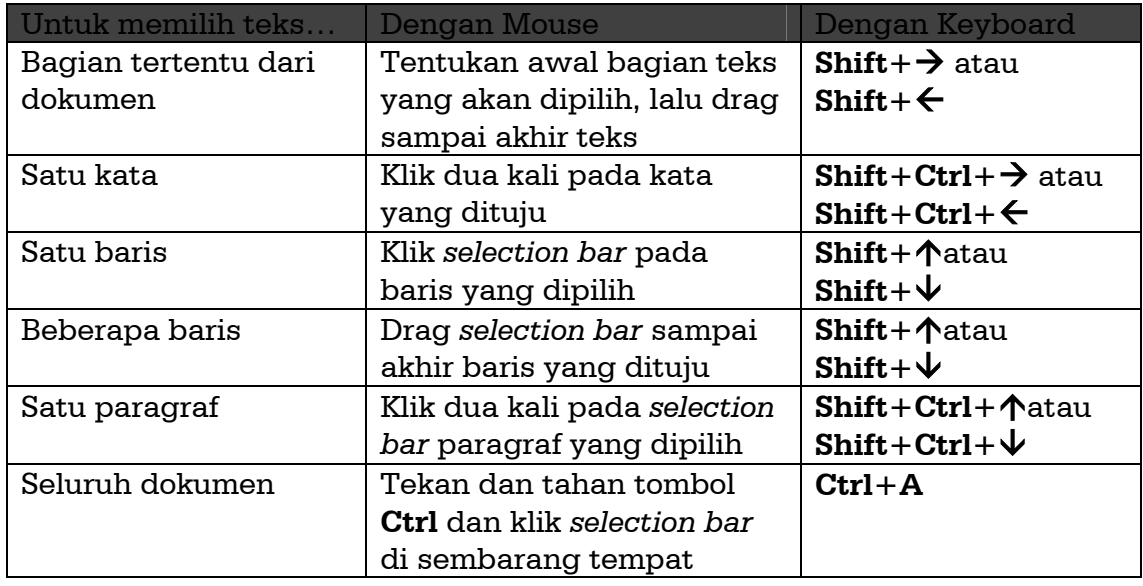

Teks yang dipilih akan ditandai dengan warna gelap pada layar. Untuk membatalkan pemilihan teks, klik di sembarang tempat pada layar atau tekan tombol panah pada keyboard.

# Menghapus Teks

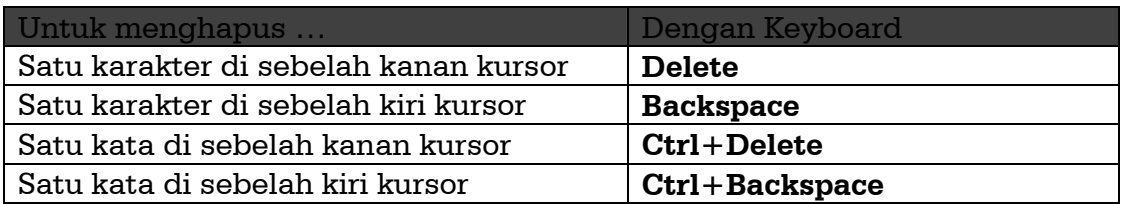

 Untuk menghapus beberapa katakter, kata, baris, atau paragraf, dapat Anda lakukan dengan memilih teks yang akan dihapus kemudian tekan tombol **Delete.** Adapun untuk menghapus seluruh isi dokumen dapat Anda lakukan dengan menekan **Ctrl+A** lalu tekan tombol **Delete**.

## Mencopy dan Memindah Teks

Untuk mengcopy atau memindahkan teks dapat Anda lakukan dengan langkah berikut:

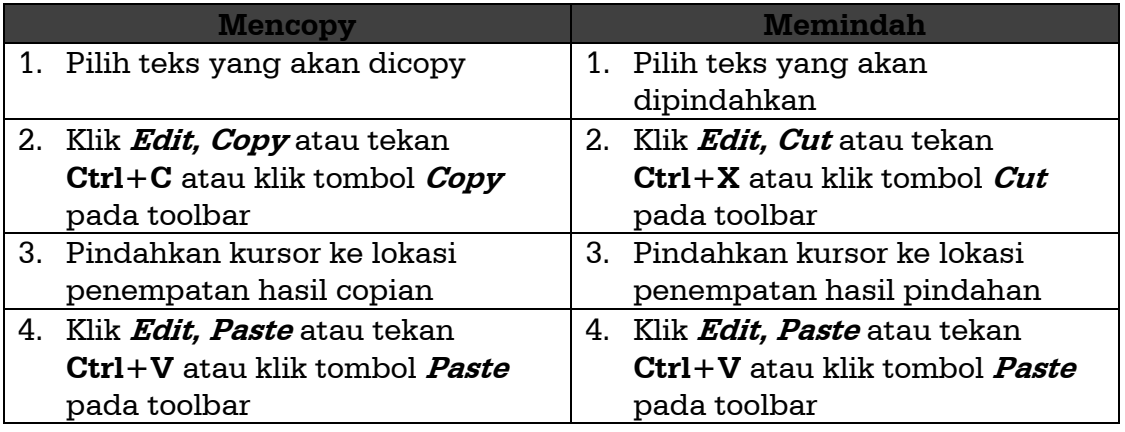

Selain cara di atas, Anda dapat mengcopy atau memindahkan teks dengan menggunakan mouse, yakni dengan cara **drag and drop.** Langkahlangkahnya adalah:

- 1. Pilih teks yang akan dicopy atau dipindahkan.
- 2. Arahkan penunjuk mouse (pointer) ke teks tersebut sehingga pointer berubah menjadi anak panah.
- 3. Drag ke lokasi baru yang akan ditempati teks yang dicopy atau dipindah.
- 4. Untuk memindahkan teks lepas tombol mouse, sedangkan untuk mengcopy tekan dan tahan tombol **Ctrl** lalu lepas tombol mouse.

# Mengatur Paragraf

Untuk mengatur paragraf yang akan digunakan dapat Anda lakukan dengan mengarahkan kursor ke paragraf yang akan diatur. Setelah itu klik **Format, Paragraf**, sehingga muncul kotak dialog seperti gambar 3.1.

Hal-hal yang dapat Anda lakukan dalam mengatur paragraf adalah:

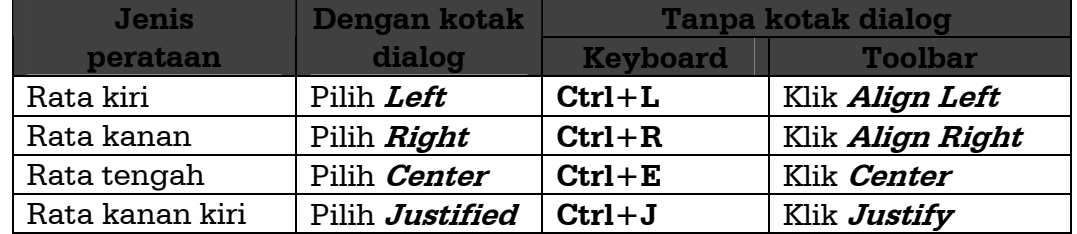

#### 1. *Alignment* (mengatur perataan).

| Indents and Spacing |                                         | Line and Page Breaks |                                                                                                    |           |
|---------------------|-----------------------------------------|----------------------|----------------------------------------------------------------------------------------------------|-----------|
| Alignment:          | Justified                               |                      | Outline level:                                                                                                    | Body text |
| Indentation         |                                         |                      |                                                                                                    |           |
| Left:               | 0 cm                                    |                      | Special:                                                                                                    | By:       |
| <u>Right:</u>       | 0 <sub>cm</sub>                         |                      | (none)                                                                                                    |           |
| Spacing             |                                         |                      |                                                                                                    |           |
| Before:             | 0 pt                                    |                      | Line spacing:                                                                                                    | At:       |
| After:              | 0pt                                     |                      | 1.5 lines                                                                                                    |           |
| Preview             |                                         |                      |                                                                                                    |           |
|                     |                                         |                      | Previdan Paragraph Previdan Paragraph Previdan Paragraph Previdan Paragraph Previdan Paragraph Previdan<br>Paragraph Provision Paragraph Provision Paragraph Provision Paragraph Provision Paragraph                                                                |           |
|                     |                                         |                      | Sample TeadSample TeadSample TeadSample TeadSample TeadSample TeadSample TeadSample<br>Teodismple Teodismple Teodismple Teodismple Teodismple Teodismple Teodismple Teodismple<br>Teachingle Teachingle Teachingle Teachingle Teachingle Teachingle Teachingle Teac |           |
|                     |                                         |                      | Polioving Pangnash Polioving Pangnash Polioving Pangnash Polioving Pangnash Polioving Pangnash<br>Policoung Panagraph Policoung Panagraph Policoung Panagraph Policoung Panagraph Policoung Panagraph                                                               |           |
|                     | Pollowing Paragraph Pollowing Paragraph |                      |                                                                                                    |           |

Gambar 13. Kotak Dialog *Paragraf* 

#### 2. *Indentation*

Pada kotak dialog paragraf pada area indentasi klik panah kotak teks **Left** dan **Right** untuk memperbesar atau memperkecil aturan indentasi. Untuk mengatur baris pertama paragraf secara hanging indent, pilih jenis indenny pada daftar drop-down **Special**. Dan masukkan nilai indentasinya pada kotak teks **By.** Area **Preview** akan menampilkan ilustrasi pengaturan indentasi yang Anda berikan. Klik **OK** jika Anda ingin menerapkan pengaturan indentasi pada paragraf tersebut.

3. *Spacing* (pengaturan spasi).

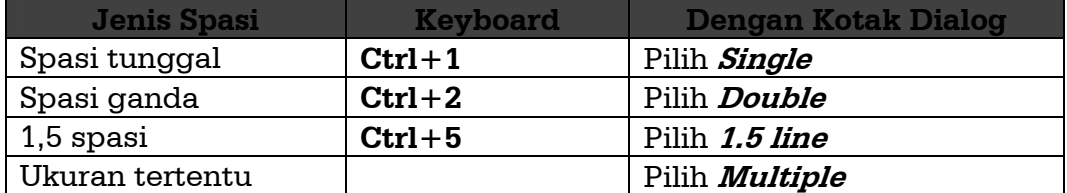

# Memilih Font dan Efek Khusus

Untuk mengganti jenis font yang akan digunakan klik **Format, Font**, sehingga muncul kotak dialog seperti gambar 3.2.

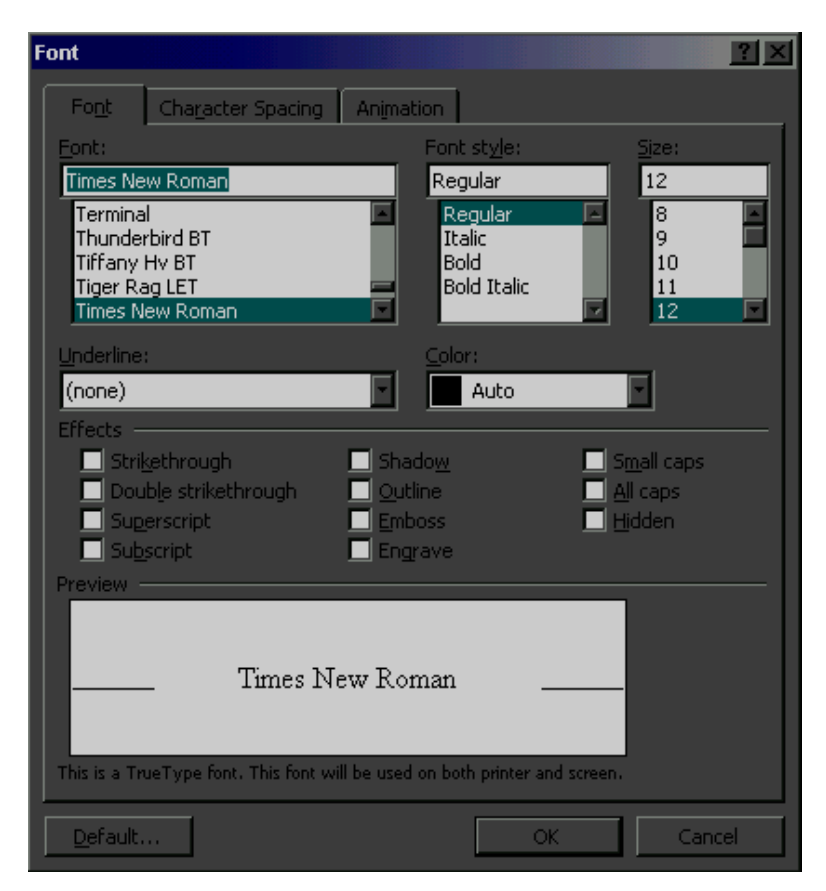

Gambar 14. Kotak Dialog *Font* 

Beberapa hal yang dapat Anda lakukan dengan kotak dialog *font* adalah:

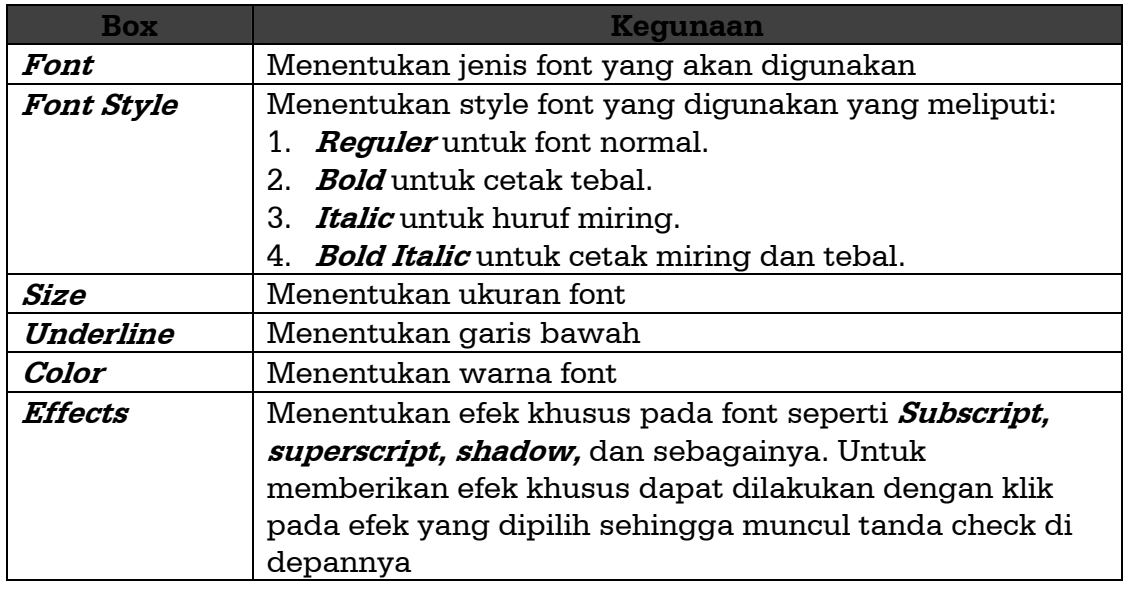

## Border dan Shading

 Perintah **Border** ini digunakan untuk menambahkan garis batas pada paragraf. Untuk menjalankan perintah ini dapat dilakukan dengan klik **Format, Borders and Shading** sehingga muncul kotak dialog seperti gambar 3.3. berikut ini.

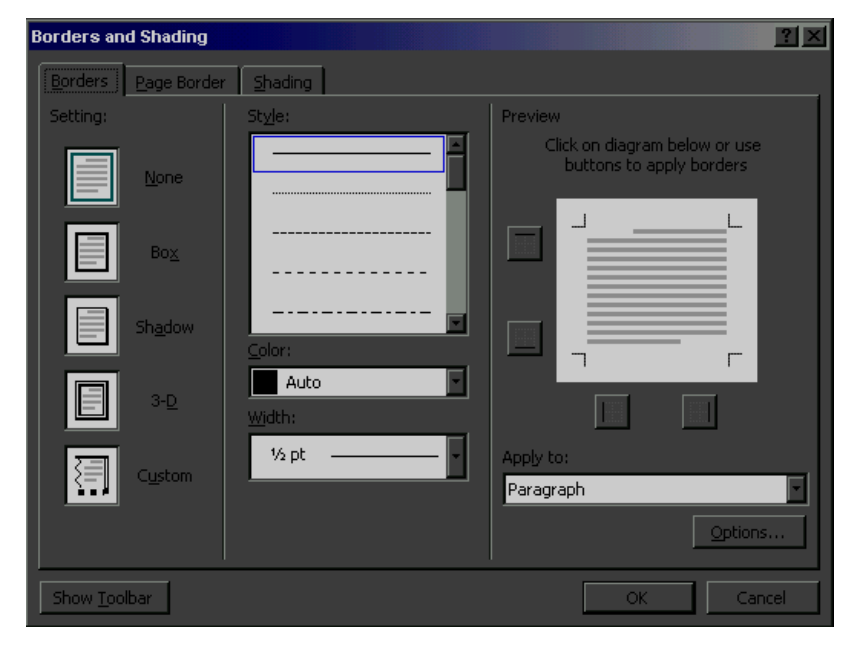

Gambar 15. Kotak Dialog *Border* 

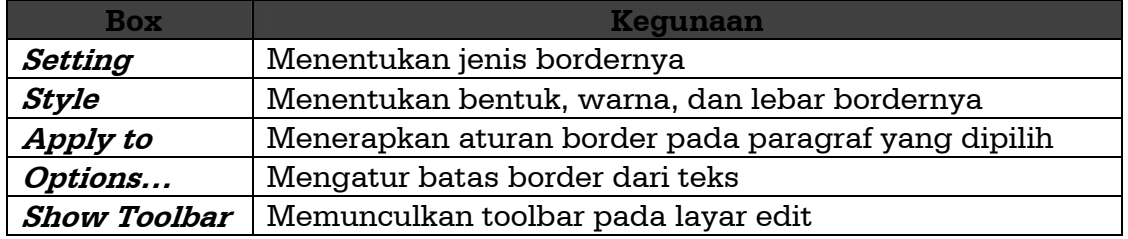

Hal-hal yang dapat dilakukan dengan kotak dialog di atas adalah:

 Sedangkan **Shading** digunakan untuk mengubah warna latar belakang paragraf. Untuk menjalankan perintah ini dapat dilakukan dengan klik Format, Borders and Shading lalu klik bagian Shading sehingga muncul kotak dialog seperti gambar 3.4. berikut ini.

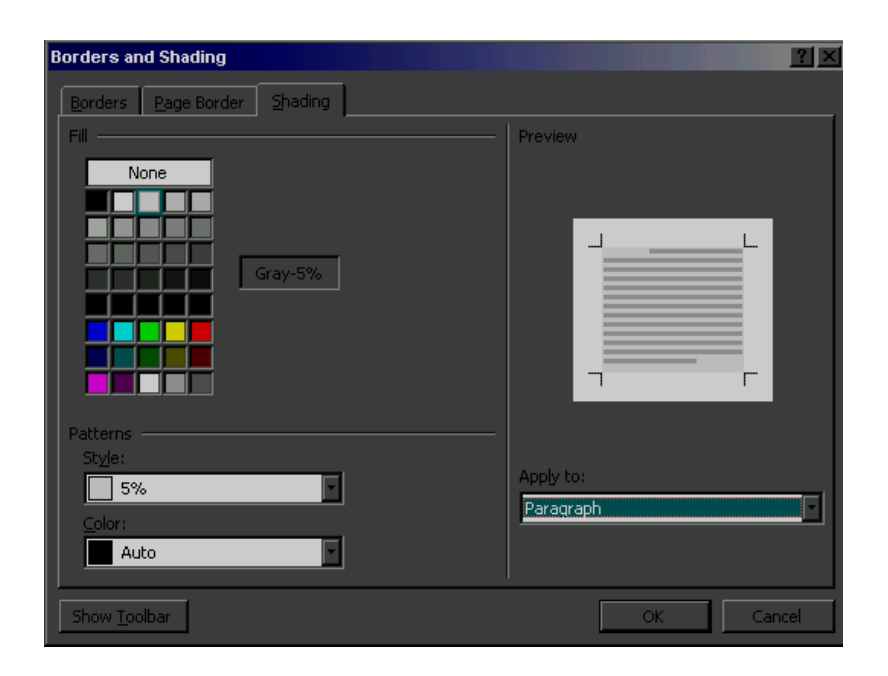

Gambar 16. Kotak Dialog *Shading* 

Hal-hal yang dapat dilakukan dengan kotak dialog di atas adalah:

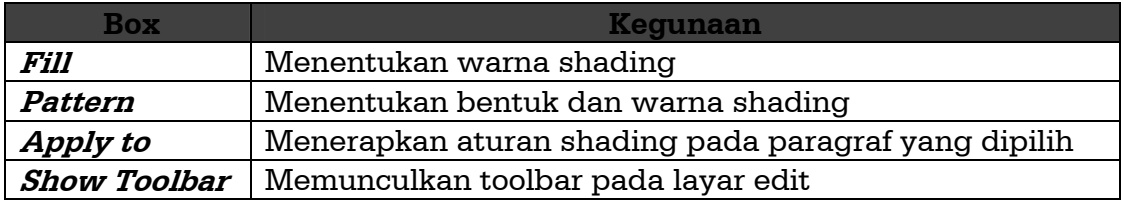
# **PARAGRAF BERNOMOR DAN BULLET**

### Paragraf Bernomor

Paragraf bernomor digunakan untuk menyusun daftar yang diatur menurut urutan tertentu. Di depan setiap paragraf akan diberikan nomor atau abjad yang berurutan. Untuk membuat paragraf bernomor lakukan dengan langkah berikut:

- 1. Pilih paragraf yang akan diubah menjadi paragraf bernomor.
- 2. Pilih menu **Format, Bullets and Numbering** sehingga muncul kotak dialog seperti pada gambar 4.1.
- 3. Klik jenis penomoran yang dinginkan. Jika Anda ingin membuat penomoran yang tidak ada dalam daftar pilihan tersebut, klik **Customize**.
- 4. Jika pilihan nomor sudah sesuai, klik **OK.**

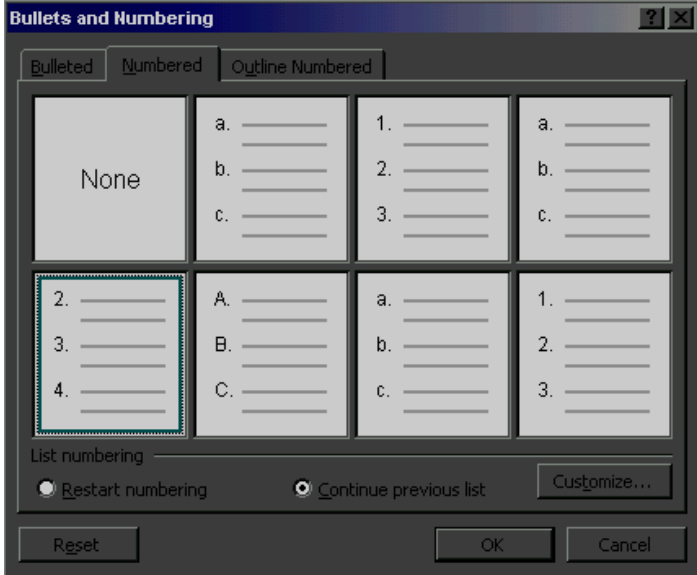

Gambar 17. Kotak Dialog *Numbering*

Cara tercepat untuk membuat paragraf bernomor adalah dengan menggunakan toolbar **numbering.**

### Paragraf Bullet

Paragraf bullet digunakan untuk menyusun daftar informasi yang tidak harus diatur menurut urutan tertentu. Di depan setiap paragraf akan diberikan lambang atau simbol tertentu. Untuk membuat paragraf bernomor lakukan dengan langkah berikut:

- Pilih paragraf yang akan diubah menjadi paragraf bullet.
- Pilih menu **Format, Bullets and Numbering** sehingga muncul kotak dialog seperti pada gambar 4.2.
- Klik jenis bullets yang dinginkan. Jika Anda ingin menampilkan bullet yang lain yang tidak ada dalam pilihan, klik **Customize**.
- Jika pilihan bullet sudah sesuai, klik **OK.**

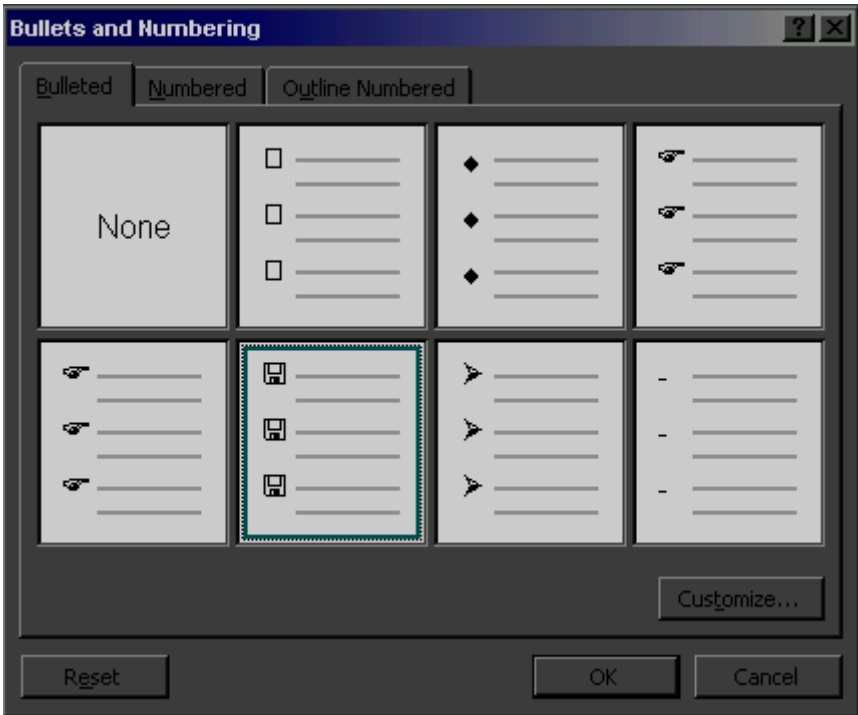

Gambar 18. Kotak Dialog *Bullets* 

Cara tercepat untuk membuat paragraf bullet adalah dengan menggunakan toolbar **Bullets.**

# 5 **NOMOR HALAMAN, HEADER, DAN FOOTER**

### Menambahkan Nomor Halaman

Penomoran halaman sangat diperlukan supaya dokumen dapat tertata sesuai dengan urutannya. Untuk menambahkan nomor halaman klik **Insert, Page Number**, sehingga muncul kotak dialog seperti gambar 5.1.

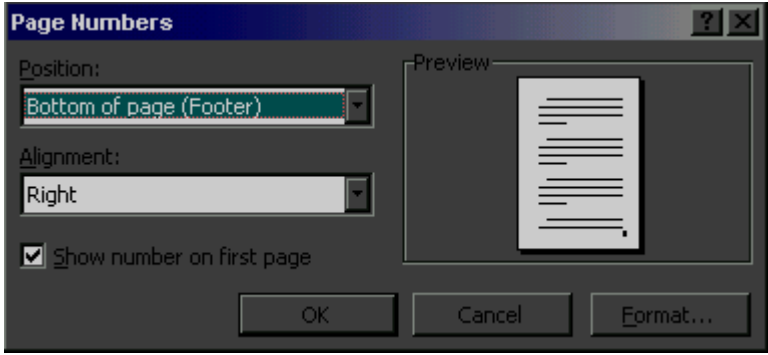

Gambar 19. Kotak Dialog *Page Numbers* 

Keterangan:

- 1. Kotak **Position** digunakan untuk menentukan posisi nomor halaman (di atas atau di bawah).
- 2. Kotak **Alignment** digunakan untuk letak nomornya (di kanan, kiri, atau tengah).
- 3. Jika halaman pertama tidak diberi nomor maka hilangkan tanda check pada **show number on first page.** Begitu sebaliknya jika ingin menambahkan nomor halaman pada halaman pertama.
- 4. Kotak **Preview** digunakan untuk melihat posisi dan letak nomor halaman yang telah dibuat.
- 5. Tombol **Format** digunakan untuk mengubah jenis penomoran dan mulai penomoran. Jenis penomoran yang dapat digunakan adalah:
	- a. Angka Arab, seperti 1, 2, 3, … dan seterusnya
- *S1 Pendidikan Ekonomi FISE UNY*
- b. Abjad, seperti a, b, c, dst, atau A, B, C, dst.
- c. Angka Romawi, seperti I, II, III, dst, atau i, ii, iii, dst
- 6. Klik **OK** jika penomoran akan digunakan dalam dokumen. Klik **Cancel** jika Anda tidak jadi mengubah format penomoran halaman.

### Menambahkan Header dan Footer

Header dan footer adalah teks yang dicetak pada bagian atas (header) atau bawah (footer) pada setiap halaman dokumen. Untuk menambahkan atau mengubah header dan footer ikuti langkah berikut ini:

- Pilih menu **View, Header and Footer**, sehingga dokumen tampak terbayang, dan toolbar header dan footer akan ditampilkan.
- Masukkan teks untuk header dan atau footer.
- Gunakan tombol toolbar yang header dan footer untuk mengatur tampilan.
- Bila sudah selesai klik tombol **Close** oada toolbar Header and Footer untuk beralih ke dokumen.

# **PENGATURAN TAB STOP**

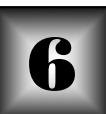

### Jenis-jenis Tab Stop

Tab adalah satu cara yang membantu Anda mengatur indentasi dan perataan teks secara vertikal dalam dokumen. Pada saat Anda menekan tombol **Tab** dalam keyboard, Word akan menyisipkan satu tabulasi dalam dokumen dan menggeser kursor serta teks di dalamnya ke tabulasi berikutnya.

Word memberikan empat jenis tab stop, yaitu:

- **Left-aligned**, yaitu tab yang mengatur perataan sisi kiri teks pada posisi tab stop.
- **Right-aligned**, yaitu tab yang mengatur perataan sisi kanan teks pada tab stop.
- **Center-aligned**, yaitu tab yang mengatur perataan teks di tengah tab stop.
- **Decimal-aligned**, yaitu tab yang mengatur perataan nilai desimal pada tab stop.

### Membuat Tab Stop

Untuk membuat tab stop dapat Anda lakukan dengan klik menu **Format, Tabs…** sehingga muncul kotak dialog seperti gambar 6.1. Beberapa hal yang dapat dilakukan dengan kotak dialog tersebut adalah:

- **Tab Stop Position** digunakan untuk menentukan lokasi tab stop dalam ukuran inchi atau centimeter.
- **Aligment** digunakan untuk mengatur jenis perataannya.
- **Leader** digunakan untuk menambahkan garis putus, titik-titik, dan sebagainya pada tab.
- *S1 Pendidikan Ekonomi FISE UNY*

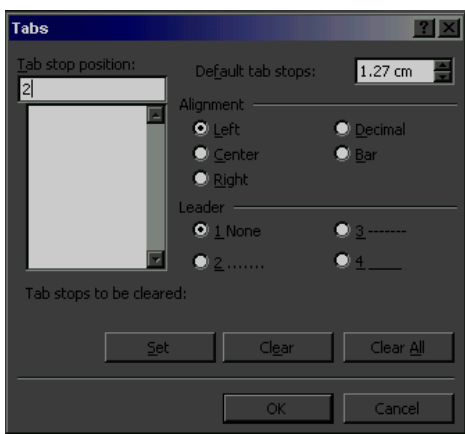

**Default tab stops** digunakan untuk default tab stopnya.

Gambar 20. Kotak dialog **Tabs** 

Di samping dengan cara di atas, untuk membuat tab stop dapat dilakukan dengan langkah berikut:

- Pilih paragraf yang akan diubah tab stopnya.
- Klik simbol teks yang berada pada sisi Ruler sampai tanda tipe tab stop yang akan Anda sisipkan ditampilkan.
- Arahkan pointer pada lokasi sekitar tab stop pada ruler, klik bagian sisi kiri mouse sehingga terlihat garis vertikal bertitik.
- Lepaskan tombol mouse sehingga pada ruler akan terdapat tanda tab stopnya.

### Memindah dan Menghapus Tab Stop

Untuk memindah tab stop ikuti langkah berikut:

- Tempatkan pointer pada tanda tab stop pada ruler.
- Tekan dan tahan tombol kiri mouse.
- Drag tab stop ke lokasi yang baru pada ruler.
- Lepaskan tombol mouse.

Untuk menghapus tab stop lakukan langkah yang sama, hanya saja pada langkah ketiga drag tanda tab stop ke luar ruler.

# **MEMBUAT DAN MENGGUNAKAN TABEL**

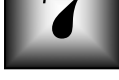

### Menyisipkan Tabel

Tabel adalah salah satu cara menyusun suatu informasi dalam bentuk baris dan kolom. Setiap entry pada tabel di sebut *sel*, yang lepas satu sama lainnya. Untuk menyisipkan tabel dalam dokumen dapat dilakukan dengan cara:

- Tempat kursor pada lokasi yang akan disisipi tabel.
- Klik menu **Table, Insert Table** sehingga muncul kotak dialog berikut:

| <b>Insert Table</b>     |      |           |
|-------------------------|------|-----------|
| Number of columns:      |      | OK.       |
| Number of rows:         | 2    | Cancel    |
| Column width:           | Auto | utoEormat |
| Table format:<br>(none) |      |           |
|                         |      |           |

Gambar 21. Kotak Dialog *Insert Table* 

- Kotak **Number of Columns** digunakan untuk menentukan banyaknya kolom tabel yang akan dibuat.
- Kotak **Number of Rows** digunakan untuk menentukan banyaknya baris tabel yang akan dibuat.
- Tombol **AutoFormat…** digunakan bila ingin memakai fasilitas format tabel secara otomatis dari Word.
- Kotak **Column Width** digunakan untuk menentukan lebar masingmasing kolom dalam satuan inchi atau cm.
- Pilih *OK* sehingga Word akan menampilkan tabel kosong dengan kursor ditempatkan pada sel pertama.

### Bergerak dalam Tabel

Untuk menuju lokasi sel tabel yang akan diisi atau diedit, klik lokasi sel yang akan dituju. Selain itu bila ingin bergerak dengan menggunakan keyboard dapat menggunakan tombol berikut:

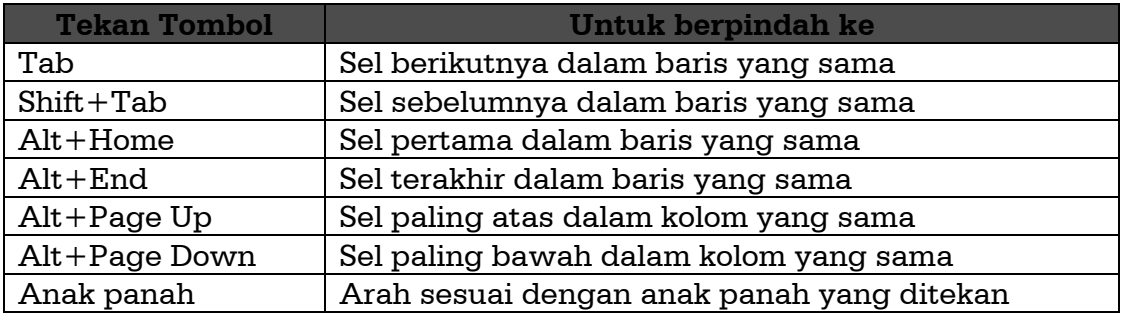

### Menghapus dan Menyisipkan sel, baris, dan Kolom

Untuk menghapus sel, baris, atau kolom dapat dilakukan dengan cara:

Tempatkan kursor ke sel yang baris atau kolomnya akan dihapus.

- Klik menu **Table, Delete Cells** sehingga muncul kotak dialog *Delete Cells.*
- Pilih **Shift cells left** jika ingin menghapus sel dengan menggeser ke kiri sel di sebelah kanannya.
- Pilih **Shift cells up** jika ingin menghapus sel dengan menggeser ke atas sel di sebelah bawahnya.
- Pilih **Delete entire row** jika ingin menghapus satu baris.
- Pilih **Delete entire column** jika ingin menghapus satu kolom.
- Klik **OK** jika sudah sesuai.

Untuk menyisipkan baris atau kolom dalam tabel dapat dilakukan langkah berikut:

Tempatkan kursor ke dalam sel yang akan disisipi baris atau kolom.

- Klik menu **Table, Select Row** untuk memilih satu baris atau **Select Column** untuk memilih satu kolom.
- Klik menu **Table, Insert Row** untuk menyisipkan baris atau **Insert Column** untuk menyisipkan kolom.

Untuk menyisipkan lebih dari satu baris atau kolom, lakukan langkah yang sama seperti di atas kecuali langkah pertama. Pada langkah pertama pilih sel sesuai dengan banyaknya baris atau kolom yang akan disisipi selanjutnya lakukan langkah berikutnya.

### Mengcopy atau Memindahkan Sel, Baris, dan Kolom

Untuk mengcopy atau memindah sel, baris, atau kolom dapat dilakukan dengan langkah:

- Pilih sel, baris, atau kolom yang akan dicopy atau dipindah.
- Untuk mengcopy tekan **Ctrl+C** atau klik tombol **Copy** pada toolbar, sedangkan untuk memindah tekan **Ctrl+X** atau klik tombol **Cut** pada toolbar.
- Tempatkan kursor pada lokasi baru.
- Tekan **Ctrl+V** atau klik tombol **Paste** pada toolbar.

### Mengubah Lebar Kolom

#### Cara pertama:

- Tempatkan pointer mouse tepat pada border kanan kolom yang akan dilebarkan sehingga anak panah berubah menjadi  $\leftrightarrow$ .
- Drag border kolom sesuai dengan lebar yang diinginkan.

### Cara kedua:

- Tempatkan kursor ke lokasi sel dari kolom yang akan dilebarkan.
- Klik menu **Table, Cell Height and Widht**, dan klik tabulator **Column.**
- *S1 Pendidikan Ekonomi FISE UNY*
- Kotak **Width of Column** digunakan untuk menentukan lebar kolom yang diinginkan dalam ukuran inchi atau cm.
- Kotak **Space Between Column** digunakan untuk menentukan jarak spasi antar kolom.
- Tombol **Previous Column** atau **Next Column** digunakan untuk kolom yang lain dalam tabel.
- Tombol **AutFit** digunakan untuk mengatur lebar kolom sesuai dengan kolom terlebar.
- Tombol **OK** digunakan untuk mengeksekusi dan tombol **Cancel** untuk membatalkan.

### Border dan Shading Tabel

Untuk mengubah border dan shading tabel dapat dilakukan dengan cara yang sama dengan mengubah border dan shading dalam teks. Langkah yang dilakukan adalah:

- Pilih tabel (sel, baris, atau kolom) yang akan diubah border dan shadingnya.
- Klik menu **Format, Borders and Shadings** sehingga muncul kotak dialog **Borders and Shadings.**
- Pilih jenis border dan shading yang diinginkan. Fasilitas **Preview** digunakan untuk melihat hasil pengaturan
- Klik **OK** jika sudah sesuai.

# **MENAMBAHKAN GAMBAR DAN GRAFIK**

### Menambahkan Word Art

Word Art adalah sebuah teks yang dibuat dengan efek khusus sesuai dengan yang disediakan oleh fasilitas Word. Untuk menyisipkan Word Art lakukan langkah berikut ini:

- Tempatkan posisi kursor pada lokasi yang akan ditempati Word Art.
- Klik menu **Insert, Picture, WordArt…** sehingga muncul kotak dialog berikut:

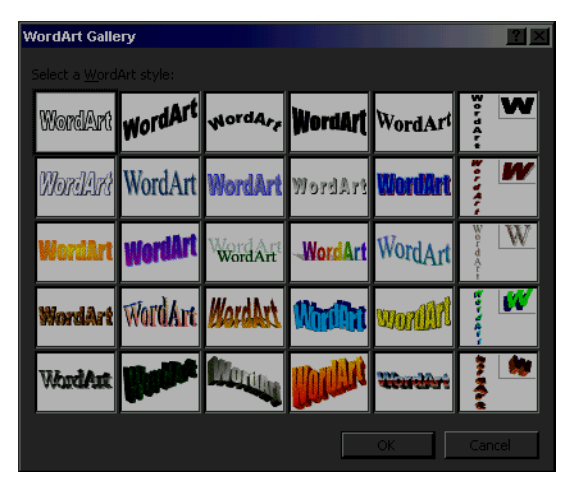

Gambar 22. Kotak Dialog **WordArt** 

- Klik jenis WordArt yang diinginkan lalu tekan tombol **OK**.
- Tuliskan teks yang akan dibuat, pilihlah jenis font, ukuran font, dan bentuk fontnya.
- Klik **OK** jika sudah sesuai.

### Menambahkan Clip Art

Clip Art adalah gambar-gambar khusus yang disediakan Word yang dapat ditambahkan dalam teks.

Untuk menambahkan Clip Art lakukan langkah berikut ini:

- Klik menu **Insert, Picture, Clip Art…** sehingga muncul kotak dialognya.
- Pilihlah gambar yang diinginkan dengan mengklik gambar tersebut.
- Klik tombol **Insert** sehingga gambar yang dipilih ditambahkan dalam teks.

### Menambahkan Gambar

Gambar yang dapat ditambahkan dalam teks adalah berupa *Graphic Image,* yaitu suatu gambar yang disimpan dalam disk dalam bentuk file grafik. Untuk menambahkannya dalam teks lakukan langkah berikut:

- Klik menu **Insert, Picture, From File** sehingga muncul kotak dialog **Insert Picture.**
- Kotak **Look In** digunakan untuk menentukan drive atau folder tempat penyimpanan grafik.
- Klik nama file yang berisi grafik.
- Klik **OK** sehingga Word akan menyisipkan grafik dalam dokumen.

### Mengatur Ukuran Gambar atau Grafik

Gambar dan grafik juga dapat diubah ukurannya. Untuk mengatur ukuran gambar klik gambar atau grafik yang akan diatur ukurannya sehingga gambar tersebut dikelilingi delapan kotak hitam kecil yang disebut dengan *sizing handles.* Untuk mengubah ukuran gambar atau grafik dapat dilakukan dengan cara:

- Klik gambar atau grafiknya.
- Tempatkan pointer mouse pada satu di antara *resizing handles* sehingga pointer mouse berubah menjadi anak panah kiri kanan atau atas bawah.
- Tekan tombol kiri mouse dan drag kotak handle sampai outline grafik membentuk ukuran yang Anda inginkan.
- Lepaskan tombol mouse.
- *S1 Pendidikan Ekonomi FISE UNY*

### Menghapus, Memindah, dan Mengcopy Gambar atau Grafik

Untuk menghapus gambar atau grafik, klik gambar atau grafik yang akan dihapus kemudian tekan tombol **Delete** pada keyboard. Untuk memindah atau mengcopy gambar atau grafik lakukan langkah berikut:

- Klik gambar atau grafik.
- Untuk mengcopy tekan **Ctrl+C** atau klik tombol **Copy** pada toolbar. Sedangkan untuk memindah tekan **Ctrl+X** atau klik tombol **Cut** pada toolbar.
- Tempatkan kursor ke lokasi baru
- Tekan **Ctrl+V** atau klik tombol **Paste** pada toolbar.

### Menggambar dalam Dokumen

Untuk menggambar, Anda harus menampilkan toolbar *Drawing* dengan cara, klik menu **View, Toolbars, Drawing.** Proses menggambar dalam dokumen umumnya berupa:

- Menambahkan gambar dalam dokumen yang dapat berupa garis *(lines),* garis panah *(Arrows), Shapes,* atau *Text Box.*
- Memindah objek gambar ke lokasi baru serta mengubah ukuran gambar.
- Memodifikasi objek gambar, misalnya mengubah ketebalan garis, warna teks, jenis garis, anak panah, atau fill color.

Untuk menggambar dalam dokumen ikuti langkah berikut:

 Untuk menggambar suatu objek, klik alat yang digunakan dalam toolbar Drawing (garis, panah, bulat, kotak, atau teks box), atau klik tombol **AutoShapes** dan pilih jenis shapenya. Tekan dan tahan tombol kiri mouse lalu gerakkan sesuai dengan ukurannya. Untuk menggambar objek dengan ukuran 1:1 tekan dan tahan tombol kiri mouse diikuti dengan menekan tombol **Shift** pada keyboard, lalu gerakkan sesuai dengan ukuran yang diinginkan. Cara ini terutama digunakan untuk menggambar segi empat atau lingkaran supaya tidak berbentuk segi panjang atau ellips.

- Gambar yang telah dibuat akan dikelilingi delapan kotak kecil *(resizing handles)*.
- Untuk menghapus, memindah, atau mengcopy gambar dapat dilakukan sebagaimana menghapus, memindah, atau mengcopy grafik. Begitu juga untuk mengubah ukuran gambarnya.
- Untuk mengubah warna garisnya, klik tombol **Lines Color** pada toolbar Drawing.
- Untuk mengubah warna interior atau objek aslinya (fill), klik tombol **Fill Color** pada toolbar Drawing.
- Untuk mengubah ketebalan garis atau jenis garis, klik tombol **Line Style** atau **Dash Style.**
- Untuk menambahkan teks dalam gambar, klik tombol **Text Box**, dan klik gambar yang akan diisi teks, lalu ketiklah teksnya. Bila sudah selesai menulis teks, klik di luar area teks.

### Memformat Gambar atau Grafik

Untuk memformat gambar atau grafik lakukan langkah berikut:

- Klik gambar atau grafik yang akan diformat.
- Klik menu **Format, Picture** sehingga muncul kotak dialog *Format Picture*
- Tabulator **Color and Lines** digunakan untuk mengatur garis dan warna gambar atau grafik.
- Tabulator **Size** digunakan untuk menentukan ukurannya.
- Tabulator **Position** digunakan untuk mengatur posisi gambar atau grafik.
- Tabulator **Wrapping** digunakan untuk mengatur penempatan gambar atau grafik terhadap teks.
- Tabulator **Picture** digunakan untuk mengatur pemotongan dan image warna gambar atau grafik.
- *S1 Pendidikan Ekonomi FISE UNY*

# **MENAMBAHKAN CHART**

### Menambahkan Chart

Chart adalah grafik yang pembuatannya didasarkan pada data. Chart inid apat berupa histogram, diagram batang, diagram pencar, diagram garis, diagram lingkaran, pastel, dan sebagainya. Untuk membuat Chart lakukan langkah berikut:

- Tempatkan kursor di posisi yang akan disisipi Chart.
- Klik menu **Insert, Object,** sehingga muncul kotak dialog berikut:

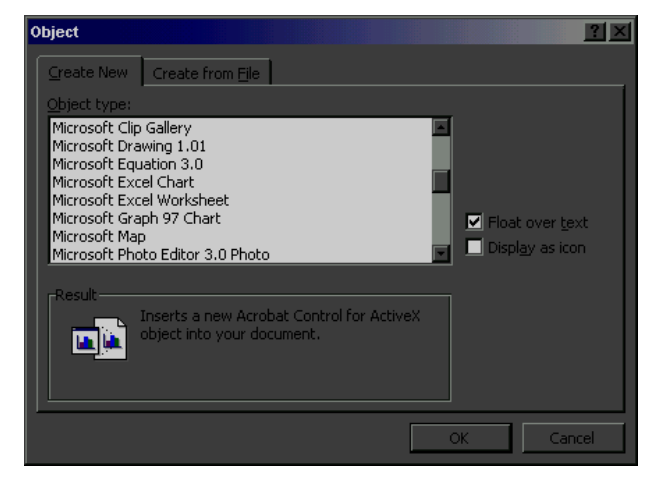

Gambar 23. Kotak Dialog *Insert Object* 

- Pilih **Microsoft Graph 97 Chart** dari kotak **Object Type**.
- Kotak dialog **Datasheet** digunakan untuk mengisikan data yang akan dibuat Chartnya yang hasilnya dapat langsung dilihat di layar.

Jika Anda membuat Chart maka menu Chart akan ditampilkan di bagian atas layar. Dari menu tersebut Anda dapat melakukan hal-hal berikut:

Mengubah jenis Chart dengan cara klik menu **Chart, Chart Type**

- Mengisi titel Chart, label axes, gridlines, dan pengaturan lainnya dengan cara klik menu **Chart, Chart Option.**
- Untuk memformat Chart yang telah dibuat, klik bagian Chart yang akan diformat, lalu klik menu **Format, Selected (…)** atau tekan tombol **Ctrl+1**  selanjutnya lakukan perubahan-perubahan yang diperlukan.

Jika Sudah selesai dalam membuat Chart, klik di luar Area Chart sehingga kembali ke teks. Jika Anda ingin mengedit kembali Chart yang telah dibuat, klik dua kali *(Double click)* di Area Chart atau arahkan pointer ke Chart dan tekan tombol kanan mouse sehingga muncul menu shortcut, lalu arahkan ke **Chart Object,** dan pilih **Edit** sehingga ditampilkan menu dan toolbar Chart dan Chart siap diedit.

### Mengatur Ukuran Chart

Untuk mengatur ukuran Chart dapat dilakukan sebagaimana mengatur ukuran gambar atau grafik. Begitu juga untuk menghapus, memindah, atau mengcopy Chart. Karena itu tidak perlu dijelaskan secara tersendiri.

# **MENAMBAHKAN SIMBOL DAN RUMUS**

### Menambahkan Simbol

Simbol *(Symbol)* bukanlah karakter standar sehingga tidak akan Anda jumpai dalam keyboard, seperti ë, á, æ, Σ, ∝, ∂, **∄4**,  $\mathbb{F}$ , **a**, dan sebagainya. Karena itu Word menyediakan fasilitas khusus untuk menyisipkan simbol tersebut dalam dokumen Anda.

Untuk menyisipkan simbol lakukan langkah berikut:

- Tempatkan kursor pada lokasi yang akan disisipi.
- Klik menu **Insert, Symbol…** sehingga muncul kotak dialog berikut:

| <b>Symbol</b>                                |                  |                      |              |                                  |                      |                      |                |                |           |              |                            |                               |            |              |             |           |                |         |              |              |                |           |                     |               |            |              |                          |  |
|----------------------------------------------|------------------|----------------------|--------------|----------------------------------|----------------------|----------------------|----------------|----------------|-----------|--------------|----------------------------|-------------------------------|------------|--------------|-------------|-----------|----------------|---------|--------------|--------------|----------------|-----------|---------------------|---------------|------------|--------------|--------------------------|--|
| Symbols                                      |                  |                      |              |                                  |                      | Special Characters   |                |                |           |              |                            |                               |            |              |             |           |                |         |              |              |                |           |                     |               |            |              |                          |  |
| Font:                                        |                  |                      |              | Wingdings                        |                      |                      |                |                |           |              |                            |                               |            |              |             |           |                |         |              |              |                |           |                     |               |            |              |                          |  |
|                                              | $\mathscr{O}^1$  | $\propto$            |              | $\approx  a $                    | $\mathbf{a}$         | eal                  | B.             | Ξ              | Φ         | 囜            | 回                          | œ                             | Φ          | ∙            | اھە         | $\Box$    | $\overline{2}$ |         | п            | ø            | $\blacksquare$ | s.        | £.                  | -8            | <b>TAL</b> | ы            |                          |  |
| 日                                            | 日                | ۵                    | $\mathbf{z}$ | $\mathbf{z}$                     | ¥.                   | s.                   | b.             | $\bullet$      | <b>TP</b> | $\mathbf{r}$ |                            | Þ                             | 客          | O            | ø           | $\odot$   | AF.            | š.      | <b>B</b>     | 耍            | $\rightarrow$  | $\circ$   | п                   | \$            | ٠          | ٠            | ٠                        |  |
| $\ddot{}$                                    | ۰                | Ċ.                   | $\bullet$    | $\boldsymbol{\boldsymbol{\phi}}$ | ٠                    | V.                   | ४              | п              | S.        | R            | n <sub>p</sub>             | $\mathbf{\underline{\Omega}}$ | n.         | $\mathbf{z}$ | $v_{\rm b}$ | $\infty$  | $*$            | $ q^2 $ | æ            | ٠            | $\circ$        | п         | $\Box$              | $\Box$        | $\Box$     | □            | ٠                        |  |
| ٠                                            |                  | ٠                    |              | 図                                | 囜                    | 噐                    | 廟              | ٠              | ££        | 33           | $\mathbf{u}$               | $\Phi$                        | $^{\circ}$ | $\Phi$       | $\Phi$      | $\odot$   | $^{\circ}$     | $\Phi$  | $\odot$      | ۰            | $\bullet$      | $\Phi$    | $\ddot{\mathbf{0}}$ | $\bullet$     | $\bullet$  | $\bullet$    | ۰                        |  |
| $\Theta$                                     | ۰                | $\bullet$            | $\bullet$    | e                                | $\Phi$               | $\infty$             | SO.            | 80             | œ         | A            | $\boldsymbol{\mathcal{A}}$ | $\mathbf{w}$                  | w.         |              | ٠           |           | $\circ$        | $\circ$ | $\bullet$    | $\bullet$    | ۰              | $\circ$   | ٠                   | $\Box$        | $\lambda$  | $+$          | $\star$                  |  |
| $\star$                                      | $\ast$           |                      | *            | 舂                                | ٠                    | ❖                    | $\pmb{\times}$ | ♦              | o         | ŵ,           | ۰                          | O                             | $\circ$    | $\circ$      | $\Phi$      | $\Phi$    | $\circ$        | O       | O            | $\odot$      | ۰              | O         | ð                   | P.            | Ġ          | ô            | $\mathbf{Q}_\mathbf{z}$  |  |
| ŵ                                            | $\sigma$         | $\ddot{\phantom{0}}$ | $\mathbb{R}$ | 圖                                | ø                    | হা                   | 8              | 对              | Ŀ.        | ছ            | ø                          | ত্র                           |            | ସା⊗          | $\prec$     | ⊁         | Ă              | ¥       | c.           | ÷.           | $\Omega$       | $\bullet$ | $\leftarrow$        | $\rightarrow$ | 不          | $\downarrow$ | $\overline{\phantom{0}}$ |  |
| $\overline{\phantom{a}}$                     | K.               | $\overline{a}$       | $\leftarrow$ | ٠                                | $\ddot{\phantom{0}}$ | $\ddot{\phantom{1}}$ | $\blacksquare$ | $\blacksquare$ | ĸ         | ¥.           | $\leftarrow$               | $\Rightarrow$                 | $\hat{r}$  | ₹            | $\Phi$      | $\bullet$ | 馬              | 洞       | $\mathbf{z}$ | $\mathbf{B}$ | $\bullet$      |           | $\epsilon$          | ✓             | 囩          | 团            | 鷨                        |  |
| Shortcut Key<br>AutoCorrect<br>Shortcut key: |                  |                      |              |                                  |                      |                      |                |                |           |              |                            |                               |            |              |             |           |                |         |              |              |                |           |                     |               |            |              |                          |  |
|                                              | Cancel<br>Insert |                      |              |                                  |                      |                      |                |                |           |              |                            |                               |            |              |             |           |                |         |              |              |                |           |                     |               |            |              |                          |  |

Gambar 24. Kotak Dialog *Insert Symbol* 

- Kotak **Font** digunakan untuk menentukan nama font simbolnya. Beberapa jenis font yang dapat digunakan adalah:
	- a. **Symbol** yang berisi karakter Latin, simbol matematika, merek dagang, simbol copyright, dan sebagainya.
	- b. **Normal Text** yang berisi karakter beraksen dan tanda-tanda khusus, simbol currency, simbol pangkat, dan lain-lain.

- c. **WingDings** yang berisi icon-icon berbentuk seperti jam, amplop, telepon, disket, dan sebagainya.
- Carilah simbol yang Anda inginkan dalam daftar yang ditampilkan dengan mengklik simbol tersebut setelah itu klik tombol **Insert**.
- Klik **Close** untuk menutup kotak dialog tersebut.

### Menambahkan Rumus

Rumus merupakan suatu bentuk tulisan yang menggunakan bahasa matematika sehingga perlu simbol-simbol khusus seperti akar, kuadrat, pembagian, dan sebagainya. Untuk mempermudah dalam penulisan rumus, Word memberikan fasilitas khusus untuk itu. Untuk menambahkan rumus dalam dokumen Anda, ikuti langkah berikut:

- Tempatkan kursor di posisi yang akan disisipi rumus.
- Klik menu **Insert, Object…** sehingga muncul kotak dialog seperti gambar 9.1.
- Dari kotak **Object Type** klik **Microsoft Equation 3.0** sehingga akan ditampilkan menu dan toolbar equationnya seperti gambar berikut:

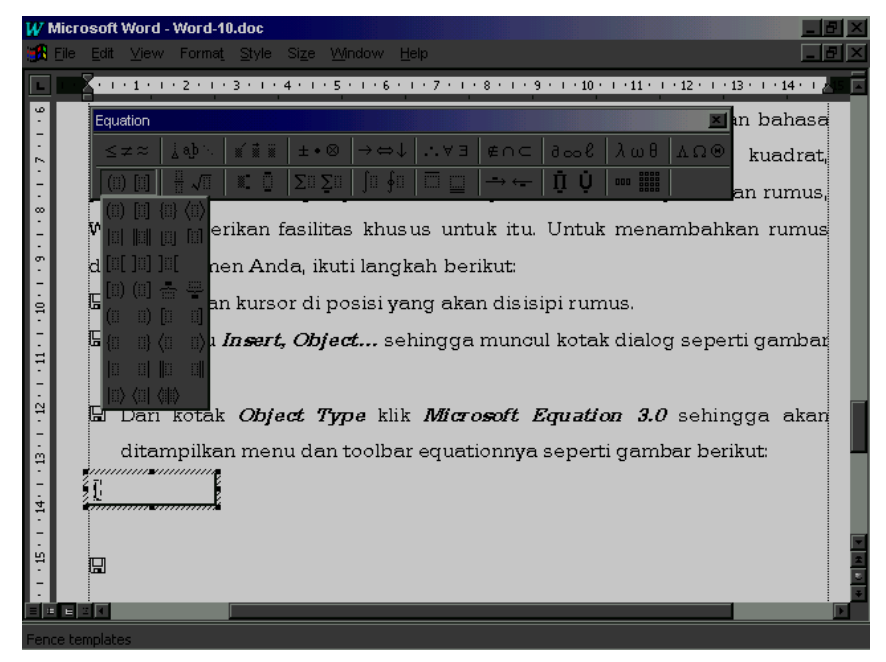

Gambar 25. Tampilan Layar Equation

Untuk memasukkan karakter atau simbol yang diperlukan dalam rumus klik toolbar **Equation** yang disediakan. Toolbar tersebut hanya mewakili sebagian isi dari yang disediakan. Jika toolbar tersebut diklik akan ditampilkan beberapa karakter atau simbol yang tersedia dalam toolbar tersebut.

Di samping itu dalam layar juga ditampilkan posisi kursor yang berada di dalam kotak yang dikelilingi delapan kotak kecil *(resizing handles).* Untuk mengisikan karakter khusus atau simbol ke dalam rumus tinggal mengklik karakter khusus atau simbol yang disediakan dalam toolbar. Sedangkan untuk menggeser kursor dapat digunakan tanda panah dalam keyboard.

Jika sudah selesai menuliskan rumus, klik di luar area equation untuk kembali ke teks dokumen Anda. Seandainya Anda sudah keluar dari menu equation dan Anda ingin mengedit kembali rumus yang sudah dituliskan, klik dua kali di area equation untuk memunculkan kembali menu dan toolbar equation sehingga Anda dapat mengedit rumus yang sudah Anda tuliskan sebelumnya.

# **MENCARI DAN MENGGANTI TEKS**

### Mencari Teks

Word dapat mencari teks tertentu ke seluruh atau bagian tertentu dalam dokumen Anda. Default Word adalah pencarian ke seluruh dokumen, kecuali Anda memilih teks tertentu sebelum memberikan perintah pencarian.

Untuk menjalankan perintah pencarian teks lakukan langkah berikut:

 Klik menu **Edit, Find** atau tekan **Ctrl+F** untuk memunculkan kotak dialog berikut:

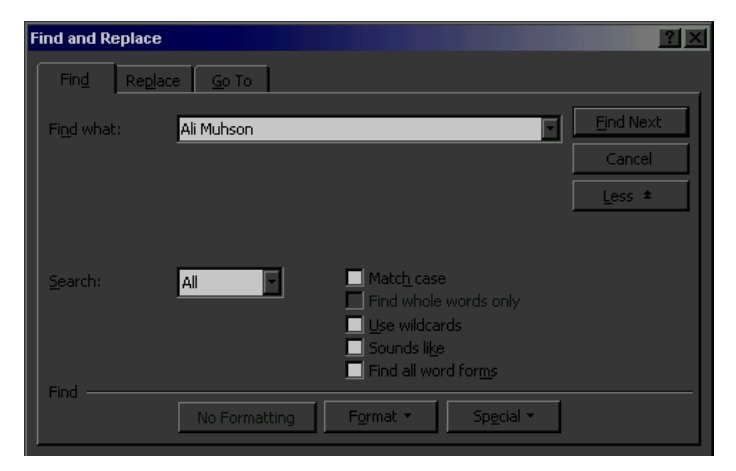

Gambar 26. Kotak Dialog *Find and Replace* 

- Kotak **Find What** digunakan untuk memasukkan teks yang akan dicari.
- Kotak **Search** digunakan untuk menentukan format pencarian apakah ke seluruh dokumen, dari posisi kursor ke atas, atau kebawah. Di samping itu disediakan beberapa pilihan, yakni:
	- a. **Match case** digunakan untuk menentukan teks sesuai dengan kapitalisasi yang dicari.
	- b. **Find whole words only** adalah menentukan kata yang dicari apa adanya, tanpa awalan atau akhiran.
- *S1 Pendidikan Ekonomi FISE UNY*
- c. **Use wildcars** digunakan untuk memungkinkan Anda menggunakan tanda "\*" yang mewakili beberapa karakter dalam proses pencarian dan tanda "?" yang mewakili satu karakter.
- d. **Sound like** digunakan untuk mencari teks yang mempunyai pengucapan yang hampir sama.
- e. **Find all word forms** digunakan untuk menemukan bentuk kata kerja yang dicari dalam bahasa Inggris.
- Tombol **Find Next** digunakan untuk meneruskan pencarian berikutnya pada teks yang sama.
- Tombol **Cancel** digunakan untuk keluar dari kotak dialog *Find and Replace.*

### Mencari dan Mengganti Teks

Selain mencari teks tertentu, Word juga memiliki fasilitas untuk mencari sekaligus menggantinya dengan teks baru. Hal ini sangat membantu jika Anda sudah terlanjur menuliskan istilah yang salah dan ingin menggantinya dengan istilah baru yang benar. Untuk mencari dan mengganti teks lakukan langkah berikut:

 Klik menu **Edit, Replace** atau tekan **Ctrl+H** sehingga muncul kotak dialog berikut:

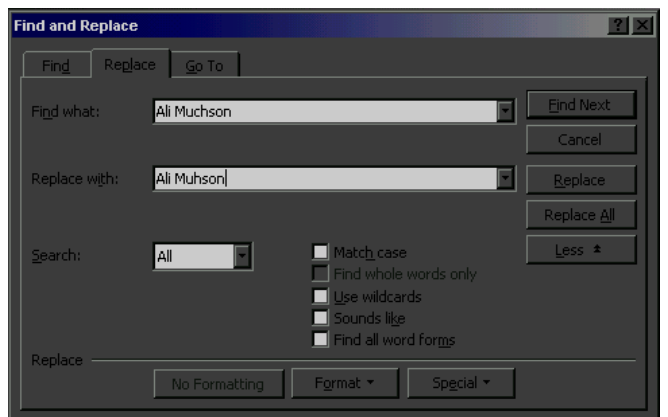

Gambar 27. Kotak Dialog *Find and Replace* 

*S1 Pendidikan Ekonomi FISE UNY* 

- Kotak **Find What** digunakan untuk memasukkan teks yang akan diganti.
- Kotak **Replace With** digunakan untuk memasukkan teks yang akan menggantinya.
- Tombol **Find Next** digunakan untuk menuju kata berikutnya tanpa melakukan penggantian.
- Tombol **Replace** digunakan untuk mengganti teks yang ditemukan dan dilanjutkan dengan meneruskan ke teks berikutnya.
- Tombol **Replace All** digunakan untuk mengganti semua teks pada keseluruhan dokumen secara otomatis.
- Tombol **Cancel** digunakan untuk keluar dari kotak dialog *Find and Replace.*

### **MENGGUNAKAN BEBERAPA DOKUMEN**

Dalam kondisi tertentu seringkali Anda perlu membuka beberapa dokumen sekaligus untuk digunakan bersama-sama, misalnya untuk mengcopy atau memindah antardokumen, melihat dokumen bersama-sama di layar, dan sebagainya. Untuk keperluan ini Word juga menyediakan fasilitas khusus untuk membuka dokumen secara bersama sebanyak dokumen yang Anda perlukan.

### Mulai Bekerja dengan Beberapa Dokumen

Untuk bekerja dengan beberapa dokumen lakukan langkah berikut:

- Buka dokumen pertama yang ingin Anda tampilkan dengan klik menu **File, Open**. Anda juga dapat memulainya dengan dokumen baru.
- Buka dokumen kedua yang ingin Anda tampilkan dengan klik menu **File, Open.** Dokumen kedua ini juga dapat berupa dokumen baru.
- Buka dokumen ketiga dan seterusnya sesuai dengan kebutuhan Anda.

### Berpindah Antardokumen

Walaupun Anda telah membuka beberapa dokumen sekaligus, namun hanya satu dokumen yang aktif untuk dikenai operasi. Dokumen yang aktif akan ditampilkan di layar sedangkan yang lain disembunyikan sementara. Untuk itu Anda perlu berpindah-pindah dokumen dengan cara:

- Klik menu **Window** sehingga muncul nama file dokumen yang sedang dibuka di bagian bawah menu. Dokumen yang sedang aktif adalah dokumen yang di depannya diberi tanda check.
- Untuk mengaktifkan dokumen lain, klik nama dokumen yang ada dalam daftar menu **Window** tersebut.
- *S1 Pendidikan Ekonomi FISE UNY*

### Memindah dan Mengcopy Antardokumen

Untuk memindah atau mengcopy teks, gambar, grafik, tabel, dan sebagainya antardokumen lakukan langkah berikut:

- Aktifkan dokumen yang teks atau gambarnya akan dipindah atau dicopy lalu pilih teks atau gambar yang akan dipindah atau dicopy.
- Untuk memindah tekan **Ctrl+X** atau klik toolbar **Cut**, sedangkan untuk mengcopy tekan **Ctrl+C** atau klik toolbar **Copy.**
- Aktifkan dokumen yang menjadi tujuan pemindahan atau pengcopian lalu tempatkan kursor di lokasi yang diinginkan.
- Tekan **Ctrl+V** atau klik toolbar **Paste** maka teks atau gambar akan dipindah atau dicopy.

### Menyimpan dan Menutup Dokumen

Dalam Word tidak disediakan proses penyimpanan terhadap seluruh dokumen yang sedang dibuka secara bersama-sama. Untuk menyimpannya dapat Anda lakukan secara sendiri-sendiri dengan mengaktifkan dokumen yang ingin disimpan lalu tekan **Ctrl+S** atau klik toolbar **Save**.

Untuk menutup dokumen-dokumen yang telah dibuka secara bersama-sama tanpa keluar dari Word, aktifkan dokumen yang akan ditutup lalu klik menu **File, Close.** Jika dokumen tersebut belum disimpan akan muncul kotak dialog yang menanyakan apakan dokumen yang akan ditutup tersebut akan disimpan terlebih dahulu. Pilih sesuai dengan kebutuhan Anda.

# BAGIAN III

# MICROSOFT EXCEL

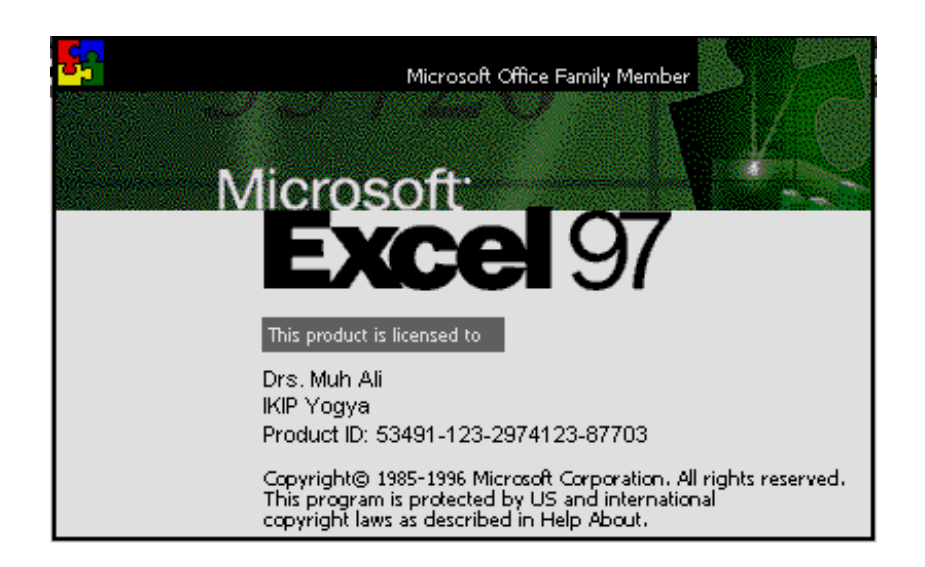

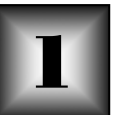

# *Microsoft Excel for Windows* (disingkat *Excel*) merupakan salah satu

**PENDAHULUAN** 

program spreadsheet yang canggih yang bekerja di bawah sistem operasi windows. Banyak kemudahan yang akan diperoleh selama menggunakan program ini, seperti bekerja dengan daftar data, menghitung angka-angka, membuat laporan, membuat diagram, dan mengolah data statistik. Jika Anda sudah mengenal program Lotus 123 yang bekerja di bawah sistem operasi DOS, akan mempermudah Anda untuk mempelajari program ini.

### **MEMULAI MICROSOFT EXCEL**

- d. Buka menu **Start** dengan mengarahkan *pointer* (kursor) ke tombol **Start.**
- e. Dari menu **Start***,* arahkan kursor ke **Program.**
- f. Dari menu **Program,** arahkan kursor ke **Microsoft Excel** kemudian klik**.**

### **MENGENAL TAMPILAN MICROSOFT EXCEL**

Untuk mengetahui layar tampilan Excel, dapat dilihat pada gambar 1. Berikut ini keterangan gambar tersebut:

- ) **Lembar Kerja** : Bagian layar yang digunakan untuk membuat atau memperbaiki workbook.
- ) **Title Bar** : Memuat nama program, nama *user* dan nama workbook.
- ) **Menu Bar** : Menu yang berisi kumpulan perintah dalam *Excel*.
- ) **Toolbar** : Gambar atau tombol yang langsung dapat Anda pilih dengan menekan klik *mouse.*
- ) **Scroll Bar** : Digunakan untuk bergerak ke seluruh workbook.
- ) **Tombol Minimize** : Untuk menyembunyikan *Excel* sementara waktu.

- ) **Tombol Close** : Untuk menutup program *Excel.*
- ) **Tombol Maximize** : Untuk memperluas/mempersempit tampilan *Excel*.
- ) **Name Box** : Nama sel pada posisis pointer berada
- ) **Sheet** : Lembar kerja (worksheet) yang tersedia dalam workbook.
- ) **Formula Bar** : Tempat menuliskan isi sel dalam workbook.

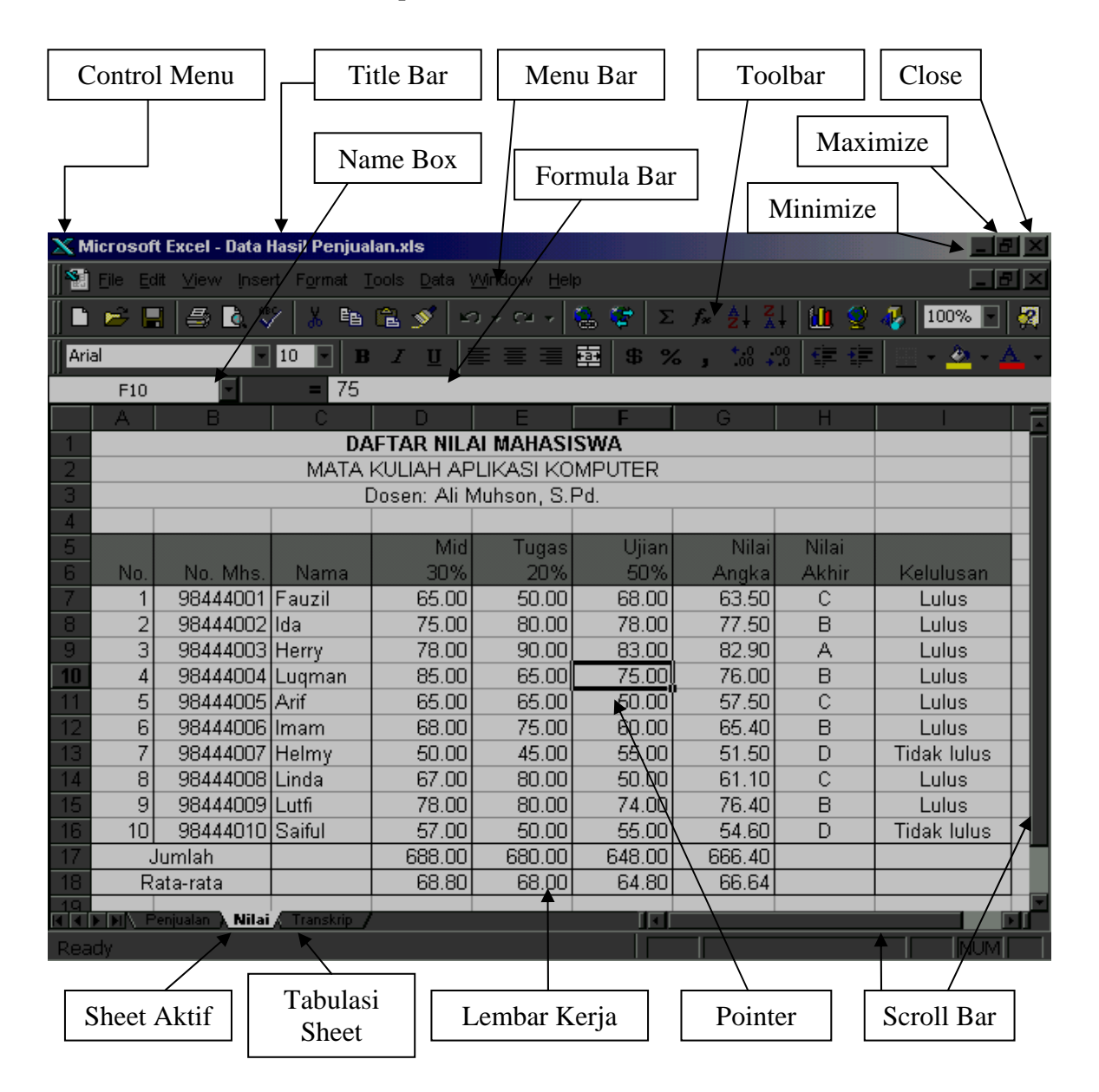

Gambar 28. Layar Tampilan Microsoft Excel

*S1 Pendidikan Ekonomi FISE UNY* 

### Menggunakan Menu

- 3. Buka menu dengan menekan klik judul menu dari menu bar. Cara lain adalah dengan menekan tombol **Alt** dan huruf yang digaris bawah dari judul menu.
- 4. Setelah menu terbuka klik perintah yang diinginkan atau dengan menekan karakter yang digarisbawahi.

### KELUAR DARI EXCEL

Untuk keluar dari Excel dapat Anda lakukan dengan beberapa cara berikut:

- 4. Klik menu **File, Exit**, atau
- 5. Klik tombol **Close (X)** pada sudut kanan paling atas, atau
- 6. Tekan tombol **Alt + F4** pada keyboard.

## **MENGENAL WORKBOOK DAN WORKSHEET**

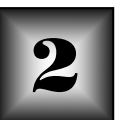

### Workbook dan Worksheet

Setiap kali membuka program Microsoft Excel, sebuah workbook kosong akan dibuka dan siap untuk digunakan. Workbook merupakan file yang dapat dipergunakan untuk bekerja dan menampung data. Dalam workbook itu sendiri mengandung beberapa worksheet dan dapat diorganisasikan untuk menampung berbagai jenis data dan informasi yang saling berkaitan.

Nama workbook merupakan file lembar kerja Excel yang sedang aktif dan terdiri dari beberapa worksheet. Ketika Excel dibuka sebuah workbook baru dengan nama **Book1** secara otomatis akan tampil dan siap untuk dioperasikan. Pada kondisi awal sebuah workbook hanya terdiri dari tiga worksheet dengan nama **Sheet1, Sheet2,** dan **Sheet3.** Worksheet yang aktif pada kondisi awal adalah **Sheet1.** Untuk mengaktifkan worksheet lain, klik nama worksheet tersebut, misalkan untuk aktif ke worksheet ke-2, klik **Sheel2.** 

### Mengenal Sel dan Berpindah Antar Sel

Dalam setiap worksheet tersedia banyak sekali **sel** yang siap untuk diisi data dan informasi yang diperlukan. Sel paling pojok kiri atas akan diberi nama **A1.** Hal ini menunjukkan bahwa sel tersebut terdapat pada kolom A dan baris ke-1.

Untuk berpindah antar sel, Anda dapat secara langsung mengklik sel yang diinginkan dengan menggunakan mouse. Akan tetapi apabila Anda bekerja dengan keyboard, perpindahan antar sel dapat dilakukan dengan perintah di bawah ini:

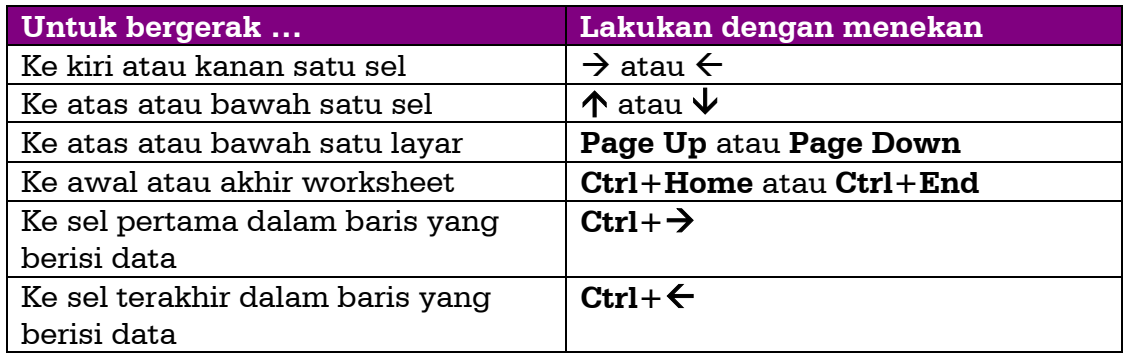

### Memilih Sel pada Worksheet

Sebelum Anda dapat memberikan perintah, terlebih dahulu Anda harus memilih sel yang ingin dikerjakan atau dioperasikan. Berikut ini adalah daftar perintah yang dapat Anda gunakan untuk memilih sel, range, baris, dan kolom.

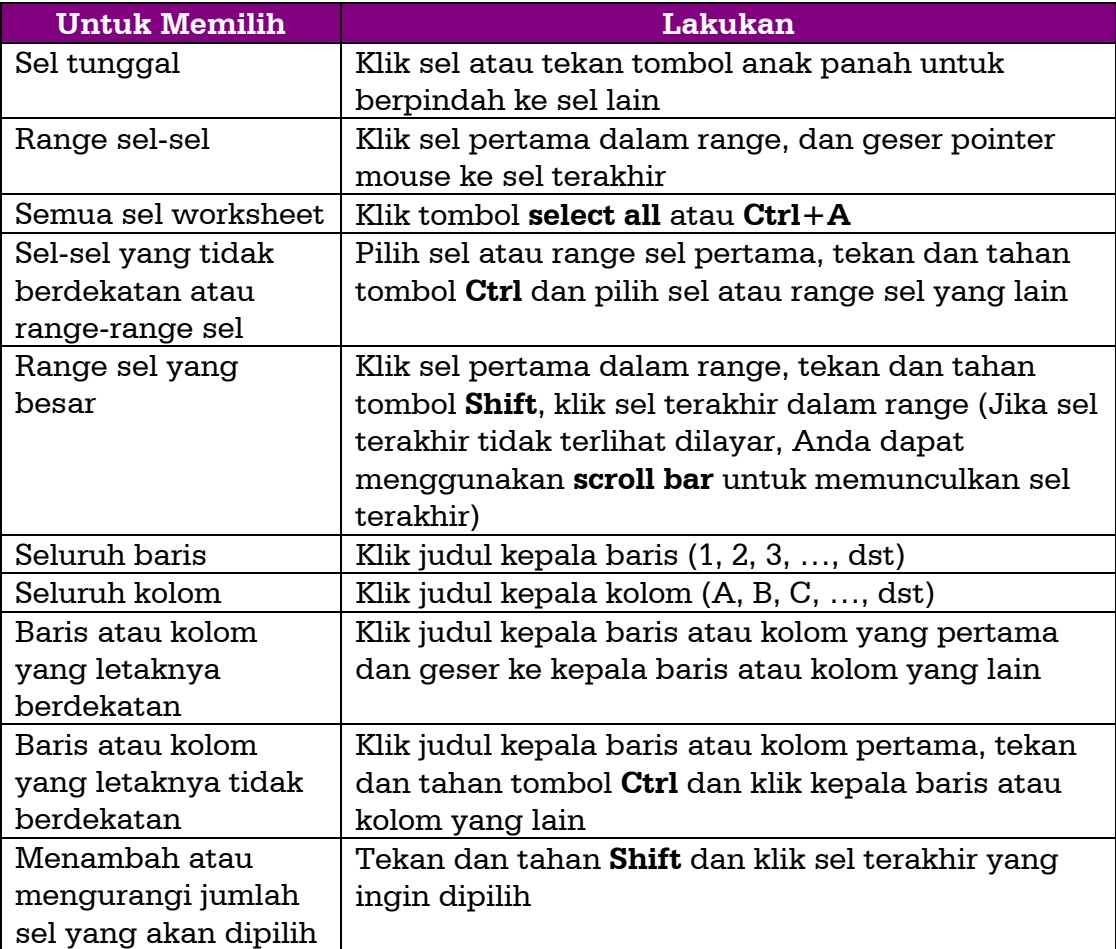

### **DATA INPUT DALAM EXCEL**

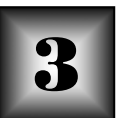

### Mengenal Data dalam Excel

Jenis data input dalam Excel di antaranya adalah:

- 1. Data input angka (Numerik), yaitu data yang berupa angka-angka atau nilai. Dalam Excel sebuah angka hanya terdiri dari karakter-karakter berikut: 0 1 2 3 4 5 6 7 8 9 + - ( ) . , / \$ % E dan e. Kombinasi antara angka dan karakter bukan angka oleh Excel akan dianggap sebagai data teks. Data yang berupa angka inilah yang dapat diproses dan dihitung secara matematis seperti ditambah (+), dikurangi (-), dibagi (/), dikali (\*), diakar (^), dan sebagainya. Semua data bertipe angka (numerik) akan diatur rata kanan dalam sel.
- 2. Data input teks (Strings), yaitu data yang merupakan kombinasi antara angka-angka, spasi, dan karakter-karakter yang bukan bertipe numerik. Misalnya Ali, 12A, B105, 105 342, dan sebagainya. Data yang bertipe teks ini tidak dapat dihitung secara matematik. Semua data bertipe teks akan diatur rata kiri dalam sel.

Di samping kedua jenis data input di atas, data input dalam Excel juga dibedakan atas:

- 1. Data mentah, yaitu data yang apa adanya baik berupa teks maupun numerik. Untuk memasukkan data mentah langsung dapat diketikkan pada sel yang dikehendaki.
- 2. Data formula (hasil perhitungan), yaitu data yang keberadaannya merupakan hasil perhitungan dari data yang ada dalam sel lain. Untuk menuliskan data seperti ini harus diawali dengan tanda =. Seperti **=c4\*d4** (artinya sel tersebut merupakan hasil perkalian antara sel C4 dengan D4). Hasil yang ditampilkan dalam sel tersebut adalah hasil perkaliannya dan jika salah satu dari sel sumber (C4 atau D4) nilainya berubah maka sel ini pun ikut berubah.
- *S1 Pendidikan Ekonomi FISE UNY*

### Memasukkan Data dalam Sel

Anda dapat memasukkan data teks, angka, atau formula ke dalam sembarang sel worksheet. Untuk memasukkan data dalam sel, lakukan langkah berikut:

- 1. Pilih sel yang akan diisi data.
- 2. Ketik data yang Anda inginkan lalu tekan **Enter** atau **Tab** untuk memasukkan data yang telah Anda ketik.
- 3. Untuk membatalkan input data pada saat Anda memasukkan data yang keliru pada sel, tekan tombol **Esc**, atau gunakan tombol **Backspace** untuk menghapus data yang salah ketik.

### Mengedit Data dalam Sel

Untuk mengedit karakter tertentu pada suatu data dalam sel, lakukan salah satu langkah berikut:

- 1. Pilih sel yang akan diedit, dan tekan tombol **F2**, lakukan perubahan dan tekan **Enter.**
- 2. Pilih sel yang akan diedit, klik data tersebut pada bagian formula bar, lakukan perubahan dan tekan **Enter**.
- 3. Double klik pada sel yang akan diedit, lakukan perubahan dan tekan **Enter**.

### Menghapus Isi Sel

Untuk menghapus isi sel, pilihlah sel yang akan dihapus dan gunakan tombol **Delete** atau **Backspace** untuk menghapusnya sehingga sel tersebut kembali kosong. Jika Anda ingin mengganti isi sel dengan data input lain, ketik data input baru pada posisi sel yang akan diganti dan tekan **Enter**.

Ketika Anda menghapus isi sel dengan cara di atas, Excel hanya akan menghapus isi selnya saja tanpa menghapus format atau komentar sel. Untuk menghapus isi, format, dan komentar sel lakukan langkah berikut: *S1 Pendidikan Ekonomi FISE UNY* 

- 1. Pilih sel-sel, kolom, atau baris yang akan dihapus isi, format, dan komentarnya.
- 2. Klik menu **Edit, Clear** sehingga muncul pilihan berikut:
	- ☯ **All**, untuk menghapus isi, format, dan komentar sel.
	- ☯ **Contents**, hanya untuk menghapus isi sel.
	- ☯ **Formats,** hanya untuk menghapus format sel.
	- ☯ **Comments,** hanya untuk menghapus komentar sel.

### Membuat Deret

Excel memiliki fasilitas untuk membentuk deret data dengan prosedur yang mudah dan cepat. Contoh penggunaan deret yang paling sering adalah membuat nomor urut. Jenis deret yang dapat dibuat di antaranya adalah:

1. Membuat deret data numerik.

Untuk membuat nomor urut, isi dua sel dengan nilai awal. Pilih kedua sel tersebut. Arahkan pointer pada posisi **fill handle** (lihat gambar 2) sehingga pointer berubah menjadi simbol plus (+). Lalu klik fill handle tersebut dan geser ke arah bawah atau kanan sehingga terlihat pada gambar 2a. Setelah itu lepaskan tombol mouse maka akan muncul nomor berurutan seperti terlihat pada gambar 2b.

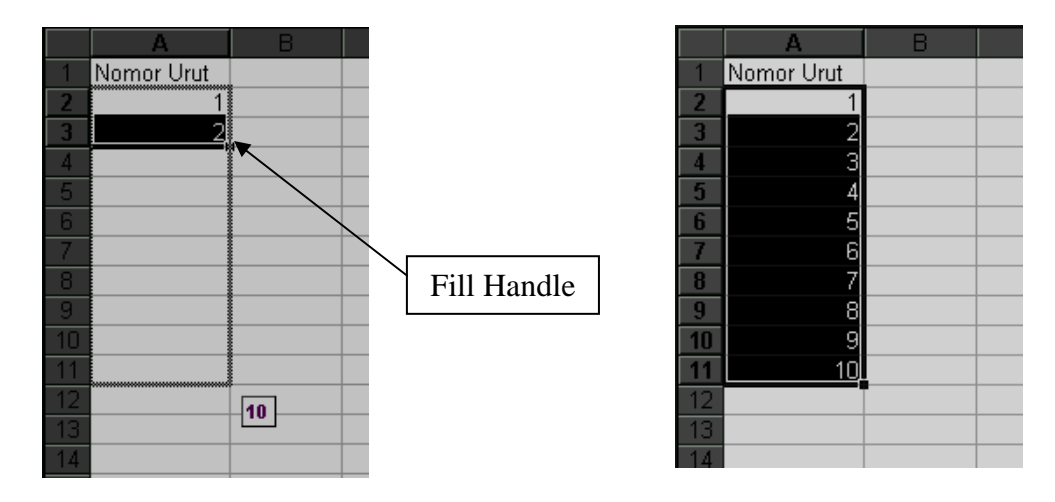

Gambar 29. Membuat Nomor Berurutan *S1 Pendidikan Ekonomi FISE UNY* 

2. Membuat deret data teks

Di samping Anda dapat membuat deret angka, Anda juga dapat membuat deret berupa teks, seperti Triwulan 1, Triwulan 2, dan seterusnya. Untuk membuatnya, ketik "Triwulan 1" pada sel awal. Klik fill handle dan geser ke arah bawah atau kanan, maka secara otomatis akan dibuat deret secara berurutan.

## **MENGATUR KOLOM, BARIS, DAN SEL** 4

### Mengatur Lebar Kolom dan Baris

Untuk mengatur lebar satu buah kolom atau baris dapat dilakukan dengan cara:

- 1. Drag pada pembatas judul kepala baris atau kolom dan arahkan sesuai dengan ukuran yang diinginkan.
- 2. Pilih kolom atau baris yang akan diubah ukurannya, lalu klik menu **Format, Column, Width** (untuk kolom) atau **Row, Height** (untuk baris), lalu isikanlah ukuran lebar baris atau kolomnya.

Jika ingin memperlebar atau mempersempit beberapa kolom atau baris, pilih kolom atau baris yang akan diubah ukurannya, lalu lakukan seperti nomor 2 di atas.

### Menghapus atau Menyisipkan Kolom dan Baris

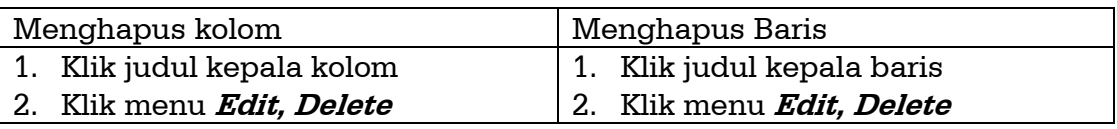

Untuk menghapus kolom atau baris lakukan langkah berikut:

Untuk menyisipkan kolom atau baris lakukan langkah berikut:

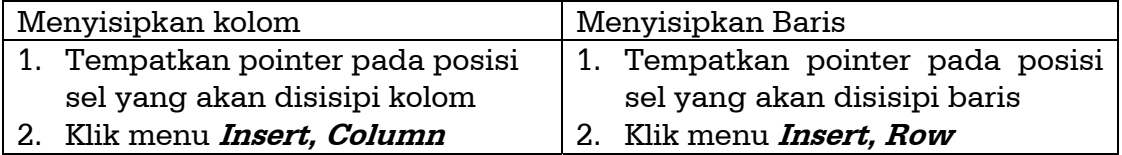

Untuk menghapus sel lakukan langkah berikut:

- 1. Pilih sel yang akan dihapus
- 2. Klik menu **Edit, Delete** sehingga akan muncul kotak dialog berikut:

| <b>Delete</b>                                     |        |
|---------------------------------------------------|--------|
| -Delete <sup>.</sup><br><b>O</b> Shift cells left |        |
| Shift cells up                                    | Cancel |
| C Entire row                                      |        |
| C Entire column                                   |        |

Gambar 30. Kotak Dialog *Delete* 

Keterangan:

- **Shift cells left** digunakan untuk menggeser ke kiri sel yang ada di sebelah kanan dan mengisi ruang sel yang dihapus.
- **Shift cells up** digunakan untuk menggeser ke atas sel yang ada di bagian bawah dan mengisi ruang sel yang dihapus.
- **Entire row** digunakan untuk menghapus seluruh baris pada sel yang dipilih.
- **Entire column** digunakan untuk menghapus seluruh kolom pada sel yang dipilih.

Untuk menyisipkan sel lakukan langkah berikut:

- 3. Pilih sel yang akan disisipi
- 4. Klik menu **Insert, Cells** sehingga akan muncul kotak dialog berikut:

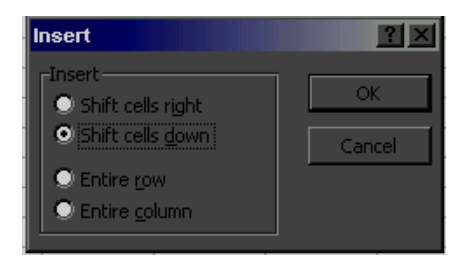

Gambar 31. Kotak Dialog *Insert* 

Keterangan:

- **Shift cells right** digunakan untuk menggeser ke kanan sel atau range yang dipilih.
- **Shift cells down** digunakan untuk menggeser ke bawah sel atau range yang dipilih.
- **Entire row** digunakan untuk menggeser ke bawah seluruh baris pada sel yang dipilih.
- *S1 Pendidikan Ekonomi FISE UNY*
**Entire column** digunakan untuk menggeser ke kanan seluruh kolom pada sel yang dipilih.

### Menggabungkan Beberapa Sel

Untuk menggabungkan beberapa sel lakukan langkah berikut:

- 1. Pilih sel-sel yang akan digabung.
- 2. Klik toolbar **(Merge and Center).**
- 3. Atau klik menu **Format, Cells,** lalu klik tabulator **Alignment** dan berilah tanda cek pada kotak **Merge cells** (lihat gambar 5)

Untuk memisahkan sel yang tergabung lakukan langkah berikut:

- 1. Pilih sel yang telah digabung.
- 2. Klik menu **Format, Cells,** lalu klik tabulator **Alignment**.
- 3. Bersihkan kotak cek **Merge cells** (lihat gambar 5).

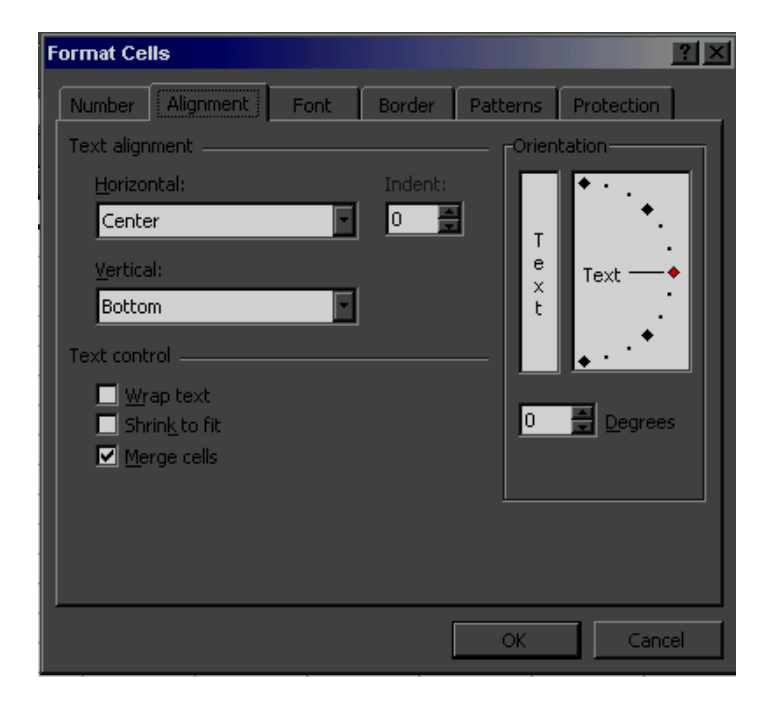

Gambar 32. Kotak Dialog *Format Cells* 

# **MENGCOPY DAN MEMINDAH**

### Mengcopy Isi Sel

Untuk menyalin isi sel dengan perintah copy dan paste ikuti langkah berikut:

- 1. Pilih satu atau beberapa sel yang akan disalin isinya.
- 2. Klik menu **Edit, Copy**, atau klik toolbar **Copy**, atau tekan **Ctrl+C.**
- 3. Pindahkan pointer ke sel di mana hasil salinan akan ditempatkan.
- 4. Klik menu **Edit, Paste**, atau klik toolbar **Paste**, atau tekan **Ctrl+V.** Untuk menyalin isi sel dengan drag and drop, ikuti langkah berikut:
- 1. Pilih satu atau beberapa sel yang akan disalin isinya.
- 2. Tekan dan tahan tombol **Ctrl**, dan letakkan pointer pada posisi garis pembatas sel atau range sehingga pointer berubah menjadi tanda anak panah dengan tanda plus (+).
- 3. Klik dan tahan (drag) lalu arahkan ke sel yang akan ditempati hasil salinan. Sebuah kotak bayangan akan ikut bergeser membayangi gerakan mouse. Jika sudah tepat, lepaskan tombol mouse (drop).

Untuk menyalin sel dengan fill handle, ikuti langkah berikut:

- 1. Pilih sel yang akan dicopy isinya.
- 2. Arahkan pointer ke fill handle sehingga pointer berubah menjadi tanda plus  $(+)$ .
- 3. Klik mouse dan geser ke sel lain yang ada di sekitarnya, lalu lepaskan.

Untuk mengcopy baris atau kolom caranya tidak jauh berbeda. Hanya pada langkah pertama yang berbeda, yakni memilih satu atau beberapa baris (untuk mengcopy baris) atau memilih satu atau beberapa kolom (untuk mengcopy kolom). Selebihnya lakukan langkah yang sama.

### Memindah Isi Sel

Untuk memindah isi sel dengan perintah cut dan paste ikuti langkah berikut:

- 1. Pilih satu atau beberapa sel yang akan dipindah isinya.
- 2. Klik menu **Edit, Cut**, atau klik toolbar **Cut**, atau tekan **Ctrl+X.**
- 3. Pindahkan pointer ke sel pindahannya.
- 4. Klik menu **Edit, Paste**, atau klik toolbar **Paste**, atau tekan **Ctrl+V.** Untuk menyalin isi sel dengan drag and drop, ikuti langkah berikut:
- 1. Pilih satu atau beberapa sel yang akan dipindah isinya.
- 2. Letakkan pointer pada posisi garis pembatas sel atau range sehingga pointer berubah menjadi tanda anak panah.
- 3. Klik dan tahan (drag) lalu arahkan ke sel yang akan ditempati. Sebuah kotak bayangan akan ikut bergeser membayangi gerakan mouse. Jika sudah tepat, lepaskan tombol mouse (drop).

Untuk memindahkan baris atau kolom caranya tidak jauh berbeda. Hanya pada langkah pertama yang berbeda, yakni memilih satu atau beberapa baris (untuk memindahkan baris) atau memilih satu atau beberapa kolom (untuk memindahkan kolom). Selebihnya lakukan langkah yang sama.

# **MENGOLAH WORKSHEET** 6

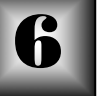

## Memilih Worksheet

Anda dapat memilih sebuah worksheet dengan cara klik pada bagian tabulasi sheet yang diinginkan. Berikut ini disajikan beberapa perintah yang dapat digunakan untuk memilih sheet.

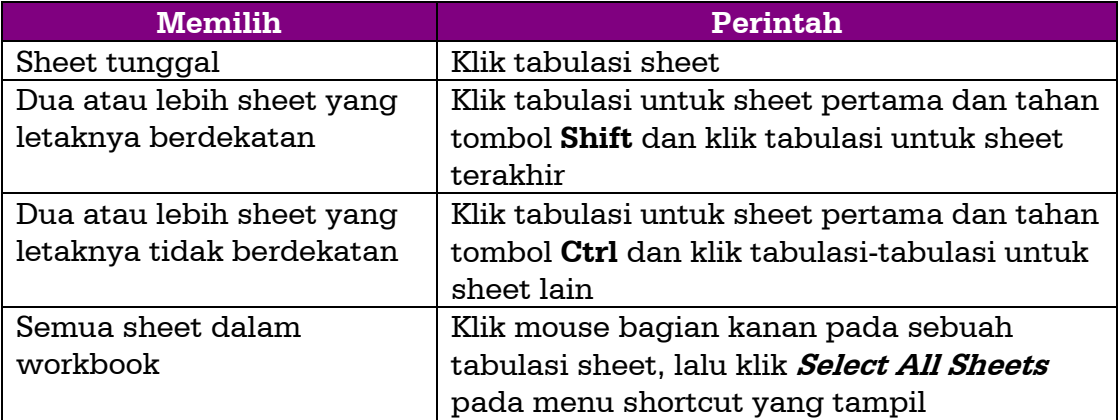

Apabila tabulasi sheet tidak ditampilkan pada bagian bawah lembar kerja worksheet, Anda dapat menampilkannya dengan klik menu **Tools, Option**, lalu klik tabulasi **View**, dan pilih kotak cek **Sheet tabs.**

### Menyisipkan Worksheet Baru

Prosedur yang digunakan untuk menambahkan sebuah worksheet baru adalah dengan klik menu *Insert, Worksheet* atau dengan menekan tombol **Shift+F11** pada keyboard**.** Sebuah worksheet baru akan disisipkan di samping kiri worksheet aktif. Sedangkan prosedur untuk menambahkan beberapa worksheet sekaligus dalam workbook adalah:

- 1. Pilih sejumlah tabulasi sheet yang akan ditambahkan dalam workbook yang terbuka.
- *S1 Pendidikan Ekonomi FISE UNY*

2. Klik menu **Insert, Worksheet.**

### Menghapus Worksheet

Untuk menghapus sebuah atau beberapa worksheet pada workbook yang terbuka, lakukan langkah berikut:

- 1. Pilih satu atau beberapa sheet yang akan dihapus.
- 2. Klik menu **Edit, Delete Sheet**, sehingga muncul kotak dialog berikut:

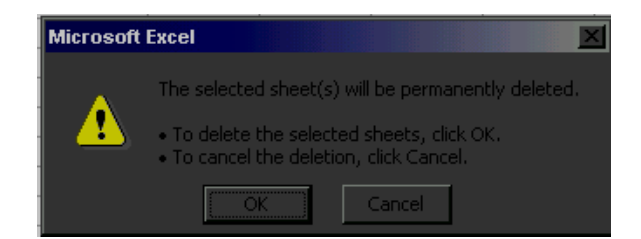

Gambar 33. Pernyataan penghapusan

3. Pilih **OK** untuk memastikan penghapusan sheet atau **Cancel** untuk membatalkan proses penghapusan.

Perlu diperhatikan bahwa penghapusan sheet ini dilakukan secara permanen dan tidak dapat dibatalkan dengan menggunakan fasilitas **Undo**. Karena itu pertimbangkan dengan hati-hati penggunaan penghapusan sheet ini.

### Mengganti Nama Worksheet

Untuk mengubah mengganti nama worksheet lakukan langkah berikut ini:

- 1. Klik dua kali (double click) pada tabulasi sheet yang ingin diganti namanya.
- 2. Ketik nama sheet baru pada posisi tabulasi sheet tersebut dan tekan **Enter**.
- *S1 Pendidikan Ekonomi FISE UNY*

Prosedur lain yang dapat Anda gunakan adalah pilih sheet yang akan diubah namanya, lalu klik menu **Format, Sheet, Rename.** Ketiklah nama baru untuk sheet tersebut lalu tekan **Enter**.

Ketentuan dalam menuliskan nama sheet adalah:

- 1. Nama worksheet tersebut maksimal 31 karakter (termasuk spasi).
- 2. Nama worksheet tidak boleh mengandung karakter titik dua (:), tanda tanya (?), slash  $($ /), backslash  $($ \), dan asterik  $(*)$ .

#### Mengcopy dan Memindah Worksheet

Prosedur yang dapat dilakukan untuk menyalin atau memindah worksheet dalam workbook yang sama adalah:

- 1. Pilih tabulasi sheet yang akan dicopy atau dipindahkan.
- 2. Klik menu **Edit, Move or Copy Sheet** sehingga muncul kotak dialog berikut:

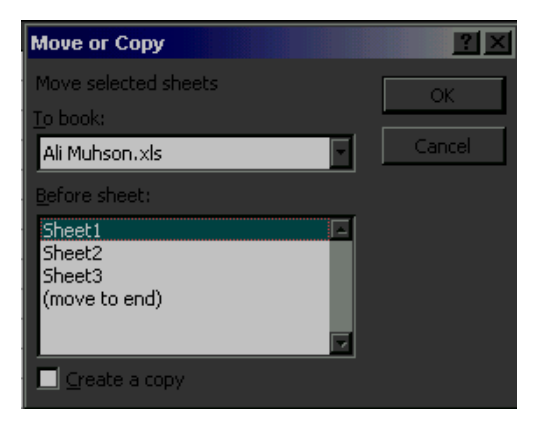

Gambar 34. Kotak Dialog *Move or Copy* 

- 3. Untuk memindahkan kotak **Create a copy** tidak perlu diberi tanda cek, tetapi jika ingin mengcopy beri tanda cek pada kotak **Create a copy** dengan cara klik di kotak tersebut.
- 4. Pilih nama workbook yang sama dalam kotak **To Book** jika Anda ingin mengcopy atau memindahkan pada workbook yang sama.
- 5. Tentukan lokasi yang baru pada kotak daftar **Before Sheet.**
- 6. Klik **OK** untuk mengakhiri proses pemindahan atau pengcopian.
- *S1 Pendidikan Ekonomi FISE UNY*

Untuk memindahkan atau mengcopy worksheet ke dalam workbook lain, prosedurnya sama. Hanya pada langkah keempat pada kotak **To Book**  harus ditentukan nama workbook yang lain yang akan menerima hasil pindahan atau copian. Workbook yang akan menerima hasil pindahan atau copian tersebut harus dalam kondisi aktif.

Begitu juga untuk mengcopy atau memindahkan worksheet ke dalam workbook baru, langkahnya juga sama, hanya saja pada langkah keempat pada kotak **To Book** harus dipilih **(New Book).**

# Menyembunyikan atau Menampilkan **WORKSHEET**

Unruk mengamankan data penting dalam suatu worksheet, Anda dapat menyembunyikan nama-nama worksheet dalam suatu workbook dengan prosedur:

- 1. Pilih tabulasi-tabulasi sheet yang akan disembunyikan.
- 2. Klik menu **Format, Sheet, Hide.** Maka sheet tersebut akan disembunyikan

Untuk menampilkan kembali nama-nama worksheet yang disembunyikan dapat dilakukan dengan klik menu **Format, Sheet, Unhide** sehingga muncul kotak dialog berikut:

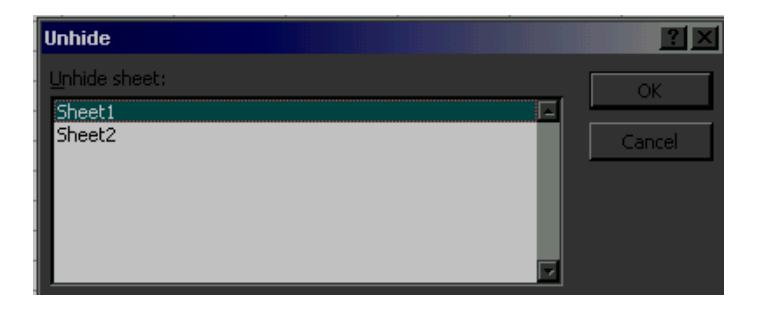

Gambar 35. Kotak Dialog *Unhide* 

Pilihlah nama sheet yang akan ditampilkan kembali lalu tekan **OK** untuk mengakhiri proses.

### Membelah Worksheet

Suatu saat mungkin Anda bekerja dengan worksheet yang besar dengan judul yang terdapat di bagian atas atau kiri, sedangkan data terdapat di bawah atau kanan. Dengan kondisi tersebut, jika Anda menggulung worksheet maka judul tidak akan terlihat sehingga akan mengalami kesulitan untuk melihat data apa yang sedang terlihat.

Untuk mengatasi kelemahan tersebut, Anda dapat membelah worksheet atau membagi jendela worksheet ke dalam beberapa bagian. Untuk dapat membelah jendela menjadi empat bagian, ikuti langkah berikut:

- 1. Arahkan pointer ke posisi sel yang akan dibelah.
- 2. Klik menu **Window, Split**, maka akan ada pembatas sehingga terlihat layar akan terbagi ke dalam empat bagian.

Untuk mengembalikan atau menghilangkan pembelahan tersebut, klik menu **Window, Remove Split.**

# **PENGOLAHAN DASAR WORKBOOK**

# Membuat Workbook Baru

Untuk membuat workbook baru, lakukan langkah berikut:

1. Klik menu **File, New** sehingga muncul kotak dialog berikut:

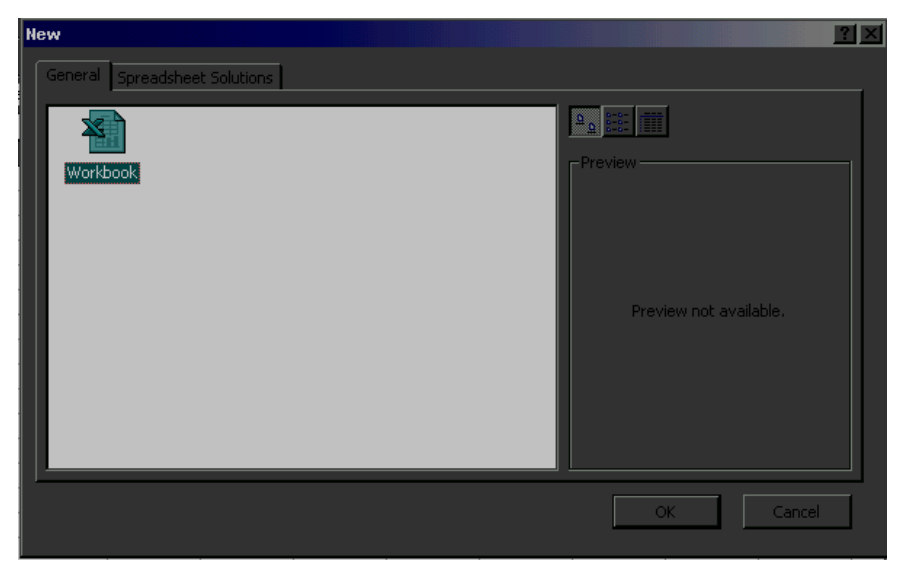

Gambar 36. Kotak Dialog *New* 

2. Klik **OK** untuk membuat workbook baru.

Selain itu untuk membuat workbook baru dapat juga dilakukan dengan klik toolbar **New**, atau dengan menekan tombol **Ctrl+N** pada keyboard.

# Membuka Workbook

Untuk membuka workbook lakukan langkah berikut:

1. Klik menu **File, Open,** atau klik toolbar **Open** atau tekan tombol **Ctrl+O**, sehingga muncul kotak dialog berikut:

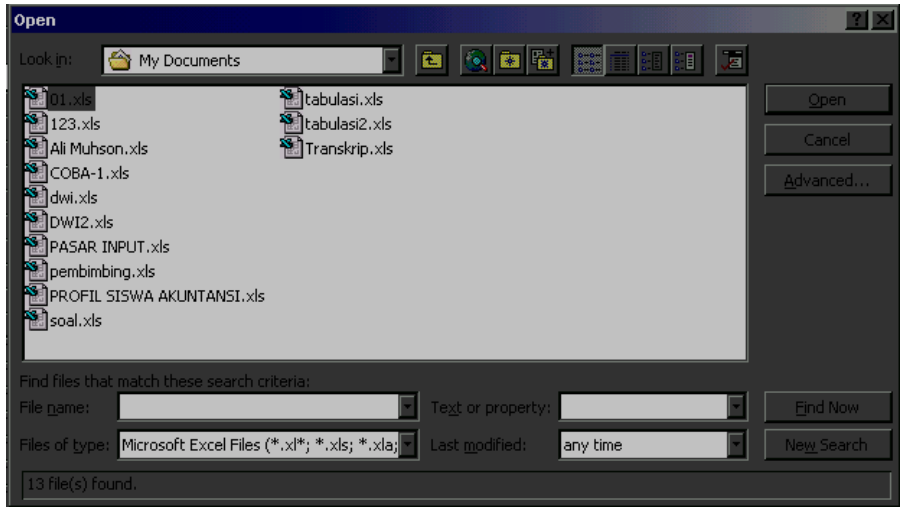

Gambar 37. Kotak Dialog *Open* 

- 2. Klik kotak **Look in** untuk menentukan lokasi (drive dan folder) yang menampung file workbook yang akan dibuka.
- 3. Pilih nama file workbook yang akan dibuka lalu klik **Open.**

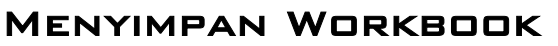

Untuk menyimpan workbook yang sudah Anda buat, lakukan langkah berikut:

1. Klik menu **File, Save,** atau klik toolbar **Save,** atau tekan **Ctrl+S** sehingga muncul kotak dialog berikut:

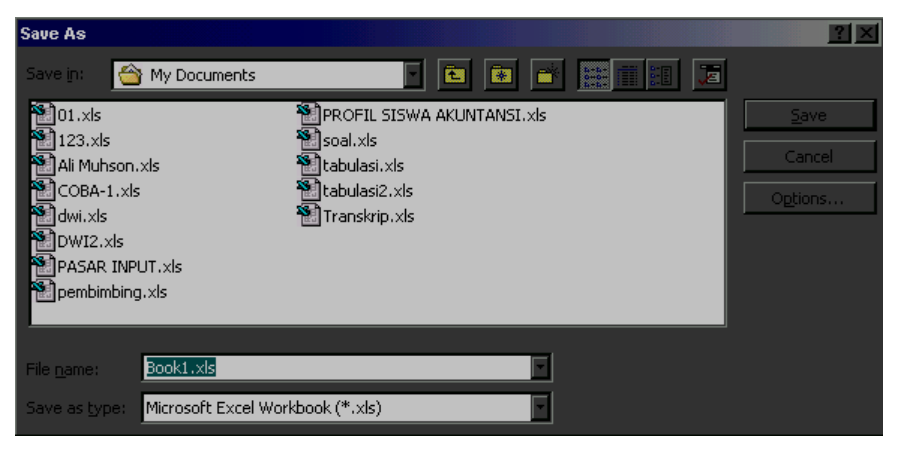

Gambar 38. Kotak Dialog *Save*

- 2. Klik kotak **Look in** untuk menentukan lokasi (drive dan folder) yang menampung file workbook yang akan dibuka.
- 3. Ketik nama file pada kotak **File name,** lalu klik **Save.**

### Menutup Workbook

Untuk menutup sebuah file workbook yang terbuka, klik menu **File, Close.** Sedangkan untuk menutup semua file workbook yang terbuka tanpa keluar dari program Microsoft Excel, tekan dan tahan tombol **Shift** kemudian klik menu **File, Close All.**

### Memprotek Workbook

Jika Anda ingin agar workbook yang Anda buat tidak dapat dibuka atau diubah oleh orang lain, maka Anda harus memproteksinya dengan cara:

- 1. Simpanlah workbook yang sudah Anda buat.
- 2. Saat kotak dialog *Save* muncul klik **Options…** sehingga muncul kotak dialog berikut:

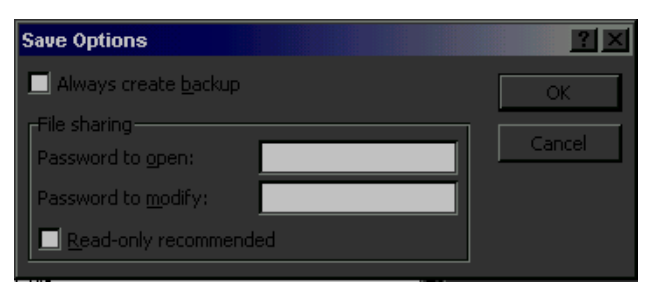

Gambar 39. Kotak Dialog *Save Options* 

3. Ketiklah password yang Anda inginkan. Tulisan yang Anda ketik akan dimunculkan dalam bentuk asterik (\*) supaya orang lain tidak melihat password yang Anda isikan. Ada dua password: **Password to open** digunakan untuk memproteksi agar tidak dapat dibuka orang lain,

sedangkan **Password to modify** digunakan untuk memproteksi agar workbook yang Anda buat tidak dapat dimodifikasi orang lain.

4. Jika sudah Anda isikan passwordnya klik **OK**, lalu akan muncul kotak dialog yang intinya untuk mengkonfirmasikan password yang sudah dibuat. Lalu ketiklah password yang dibuat tersebut sama persis (huruf besar atau kecil). Jika tidak sama maka akan diulang pengisian passwordnya, sedangkan jika sudah sama akan dilanjutkan dengan proses penyimpanan workbook.

Jika Anda sudah memproteksi workbook, maka Anda harus benarbenar ingat dengan Password yang sudah Anda buat, karena jika Anda akan membuka workbook tersebut akan ditanya passwordnya, sehingga tanpa mengetahui password tersebut Anda tidak akan dapat membuka atau memodifikasi workbook. Karena itu password yang dibuat haruslah benar-benar kalimat atau kata yang sangat familiar bagi Anda, seperti nama istri, tanggal lahir, julukan, atau kata-kata lain yang mudah Anda ingat.

# **RUMUS DAN FUNGSI**

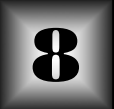

### Memasukkan Rumus

Anda dapat mengkalkulasi data menggunakan rumus yang dibentuk dari operator data atau terdiri dari beberapa fungsi. Rumus yang dibuat dapat dituliskan dalam formula bar atau dengan menggunakan fasilitas *Function Wizard.* Dalam Microsft Excel rumus atau fungsi dapat dituliskan dengan memulai tanda sama dengan (=). Misalnya dalam sel tersebut dituliskan =10-4, maka yang ditampilkan dalam sel tersebut adalah hasil perhitungan rumus tersebut, yakni 6. Rumus tersebut juga dapat mengacu pada isi sel, seperti jika sel A2 berisi angka 8, dan sel B2 dituliskan =A2+4, maka hasil yang ditampilkan dalam sel B2 adalah 12.

Anda dapat menggunakan operator matematika untuk membangun suatu rumus, seperti terlihat pada tabel berikut:

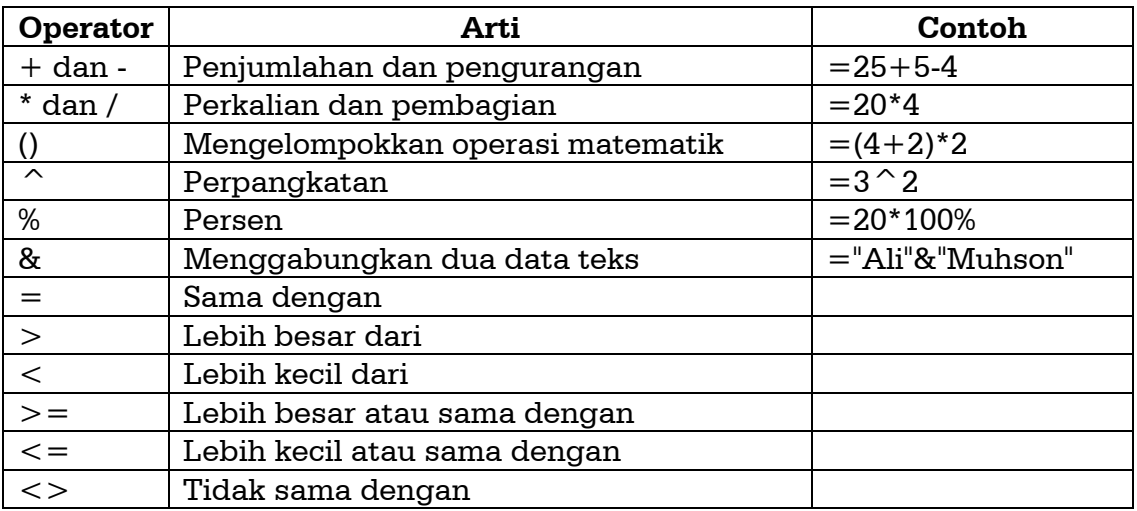

### Membuat Rumus dengan Acuan

Anda dapat membuat rumus dengan menggunakan acuan, yakni mengambil nilai atau data yang terdapat pada alamat sel yang Anda tuju. Ada tiga bentuk acuan yang dikenal dalam Excel, yaitu:

- 1. Relative reference, atau dikenal dengan istilah alamat sel relatif. Contoh penulisannya adalah =A2. Jika sel yang ditulis dengan menggunakan acuan ini dicopy ke sel lain maka sel acuannya akan ikut berubah.
- 2. Absolute references, atau acuan alamat sel absolut yang merupakan alamat sel tetap. Contoh penulisannya =\$A\$2. Sel acuan ini tidak akan berubah jika dicopy ke sel lain.
- 3. Mixed references, atau acuan alamat sel campuran. Contoh penulisannya adalah  $=\$A2$  (yang diabsulutkan adalah kolomnya) atau  $=A$2$  (yang diabsolutkan adalah barisnya).

Selain acuan di atas, dalam Excel juga dikenal dengan istilah operator acuan, yang terdiri dari:

- 1. Range, yaitu acuan yang isinya semua sel yang berada di antara dua acuan. Contoh penulisannya =SUM(A1:A10), merupakan fungsi untuk menjumlahkan semua isi sel yang berada diantara sel A1 sampai A10.
- 2. Union, yakni satu acuan sel yang isinya dua atau lebih acuan. Contoh penulisannya =SUM(A1,A5,B3), merupakan fungsi untuk menjumlahkan isi sel A1, A5, dan B4.
- 3. Intersection, yakni alamat sel atau range yang merupakan perpotongan dari dua buah range. Contoh penulisannya =SUM(A1:B10 B1:C10), merupakan fungsi penjumlahan sel B1 sampai dengan B10 (karena perpotongan kedua range tersebut adalah B1 s.d. B10).

### Fungsi-fungsi dalam Microsoft Excel

Fungsi-fungsi dalam Microsoft Excel dikelompokkan ke dalam beberapa kategori, yaitu:

- 1. Fungsi keuangan (Financial Function)
- 2. Fungsi Tanggal dan Waktu (Date and Time Function)
- 3. Fungsi Matematika dan Trigonometri (Math and Trig Function)
- 4. Fungsi Statistik (statistical Function).
- 5. Fungsi Database (Database Function)
- *S1 Pendidikan Ekonomi FISE UNY*
- 6. Fungsi Pembacaan Tabel (Look and Reference Function)
- 7. Fungsi Teks (Text Function)
- 8. Fungsi Logika (Logical Function)
- 9. Fungsi Informasi (Information Function)
- 10. Fungsi Perintah (Commands Function)

Untuk dapat melihat apa saja isi dari setiap fungsi tersebut dapat dilakukan dengan cara mengklik toolbar **function (Fx)** atau dapat juga mengklik menu **Insert, Function.** Lalu Anda dapat memilih fungsi yang Anda butuhkan, lalu ikuti perintah selanjutnya.

Inilah beberapa contoh fungsi yang sering dipakai:

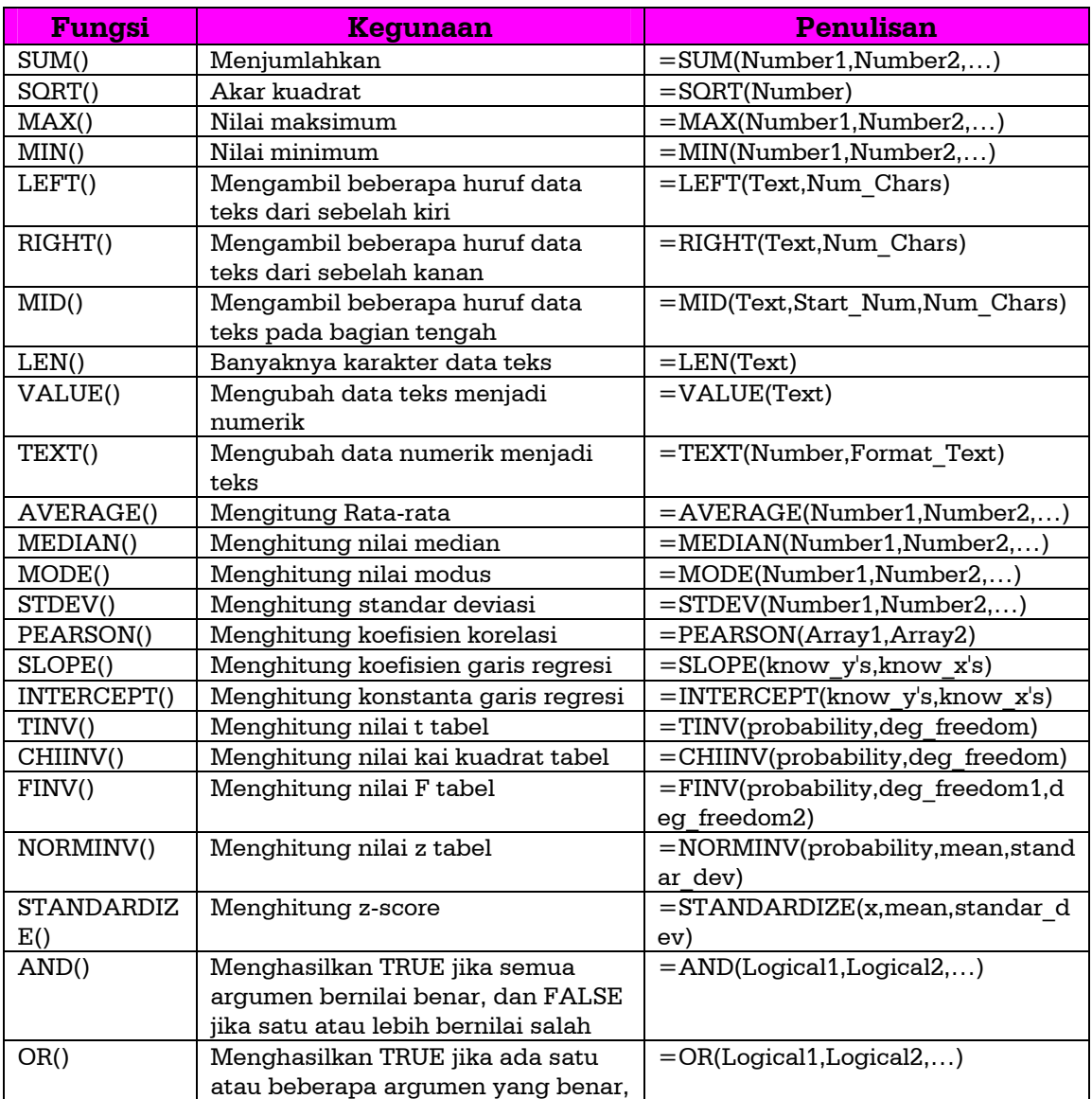

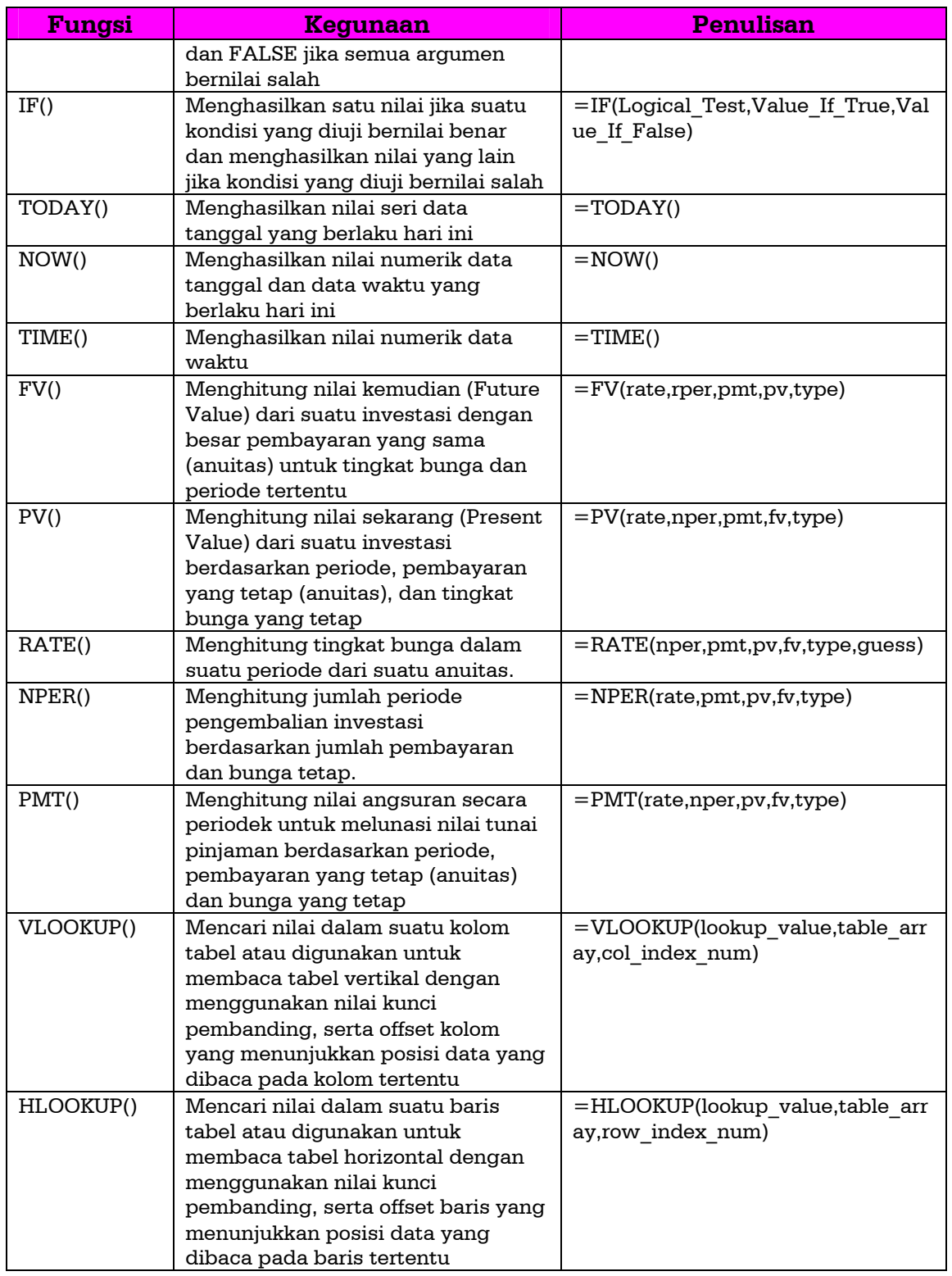

*© 2000 by Ally*

### **DAFTAR PUSTAKA**

- Ian Chandra K. (2000). *Sistem Operasi Microsoft Windows 98.* Jakarta: PT. Elek Media Komputindo
- LPKBM MADCOMS (1999). *Seri Panduan Lengkap Microsoft Word 97.* Yogyakarta: Andi Offset
- LPKBM MADCOMS (1999). *Seri Panduan Lengkap Microsoft Excel 97.* Yogyakarta: Andi Offset
- LPKBM MADCOMS (1999). *Program Makro Ms Excel 97 dengan Visual Basic 5.* Yogyakarta: Andi Offset
- Peter Aitken, dkk. (1999) *Microsoft Word 97 For Windows 95 & Windows NT.* Yogyakarta: Andi Offset
- WAHANA Komputer. (2001). *Panduan Praktis Microsoft Windows 2000 Professional.* Yogyakarta: ANDI Offset

*© 2000 by Ally*

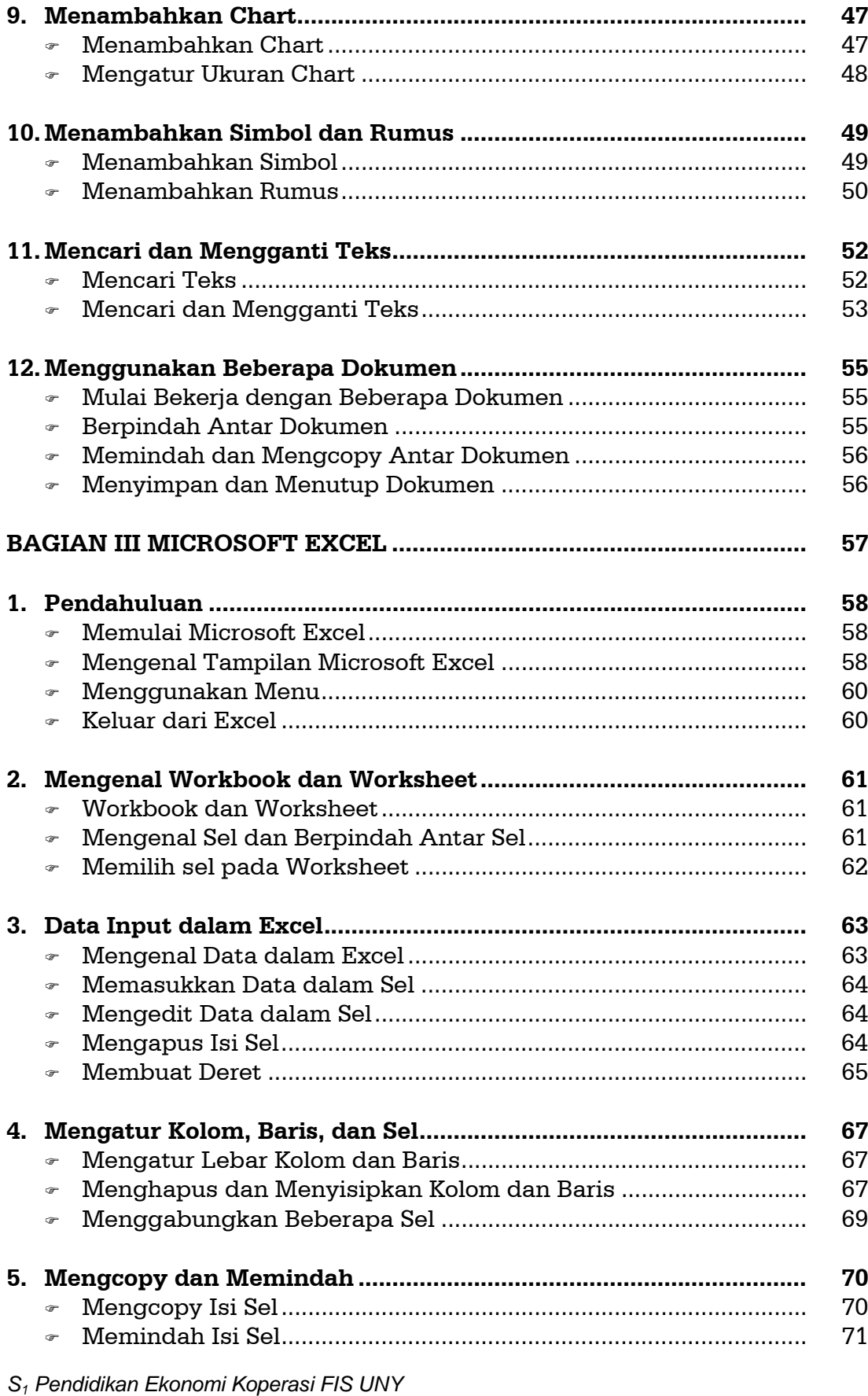

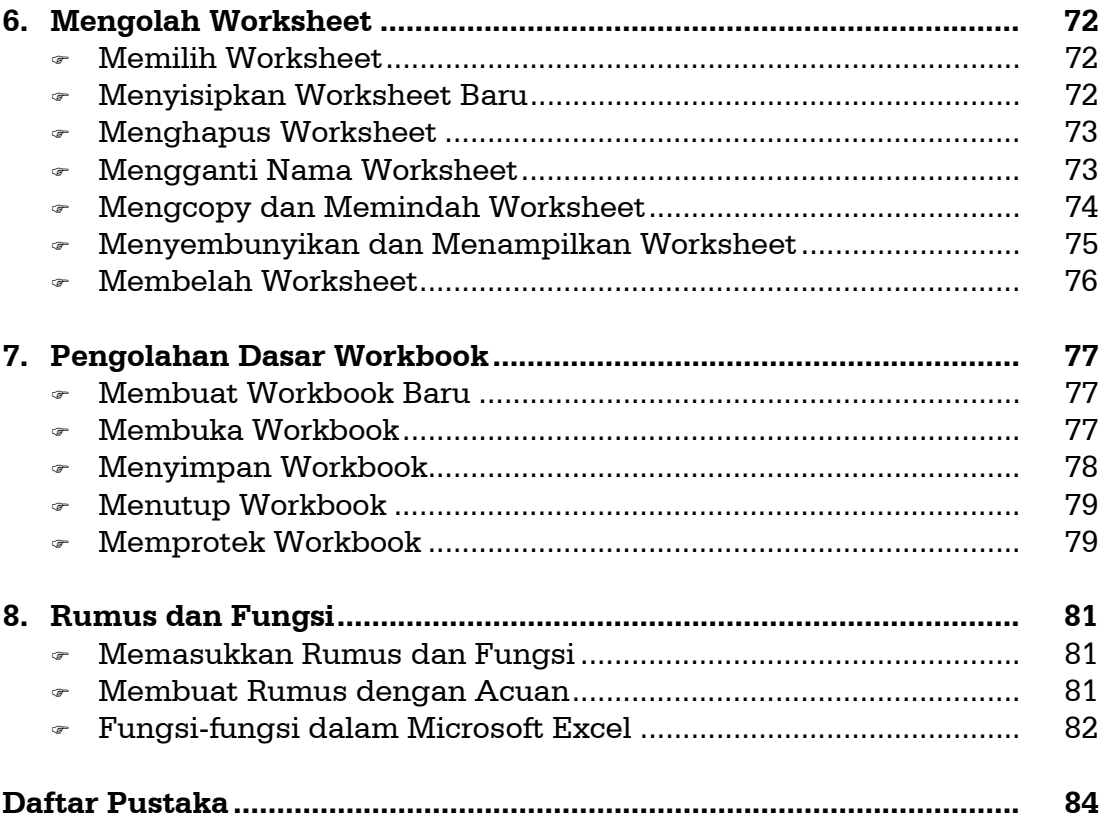